# Basic Guide

Please read this guide first

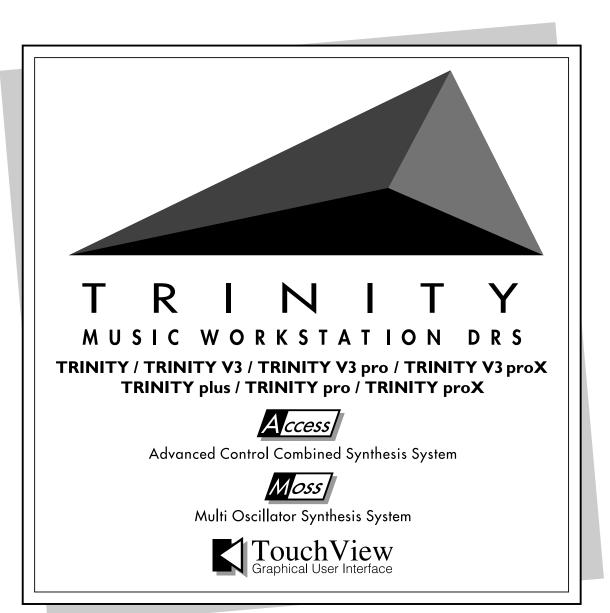

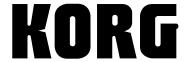

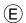

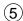

## About the TRINITY's manuals

## How the TRINITY's manuals are organized and how to use them

This page explains the contents of each manual, and how to use them. First you should read the **Basic Guide**, and learn the basic ideas and procedures that you need to know.

These manuals assume that you have a basic knowledge of synthesizers and MIDI.

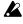

The TRINITY's manuals discusses the **TRINITY**, **TRINITY V3**, **TRINITY V3** pro, and **TRINITY V3** proX. If the Solo synthesizer option is installed in your instrument, read any references to "bank M" as "bank S."

 In the TRINITY's manuals, parameter names, values are merely examples and may not always match the actual display you are working on.

### **Basic Guide**

"STEP 1" explains each item on the front and rear panels, how to make connections, basic operation, and how each mode operates.

"STEP 2" explains the basics of playing the **TRINITY** (selecting sounds, playing the demo songs, and convenient performance functions).

"STEP 3" explains the basics you need to know before editing your own sounds.

Other information on troubleshooting and MIDI is also provided.

After you finish reading STEP 2, read STEP 3 as necessary. The Basic Guide explains the basics of operation. To take full advantage of the TRINITY, you will need to thoroughly understand the contents of the Basic Guide, and then get plenty of hands-on experience, operating the TRINITY to learn for yourself how the sounds change.

### **Parameter Guide**

The Parameter Guide explains the operation, settings, and points that you need to be aware of for each parameter, organized by the tab pages of each mode.

 Refer to this guide when an unfamiliar parameter appears, or when you want to learn about the functions of the TRINITY series in more detail.

### Effect Guide

For each of the effects, this guidebook explains the parameter settings and points that you need to be aware of.

 Refer to the Effect Guide when an unfamiliar parameter appears, or when you want to learn about the function of the selected effect in more detail.

### **MOSS-TRI DSP Synthesizer Guide**

This explains the setting and operation of the **bank M** program parameters on the **TRINITY V3**, **TRINITY V3 pro** and **TRINITY V3 proX**, organized by each tab page.

### Solo Synthesizer Guide

This explains the setting and operation of the bank S program parameters on the TRINITY V3, TRINITY V3 pro and TRINITY V3 proX, organized by each tab page.

### Voice Name List, Voice Name List for V3

This contains name lists of the preloaded (factory preset) combinations, programs, multi-samples, and drum samples.

Refer to these lists when you wish to see a list of the preloaded sounds.

i

## **Table of Contents**

## STEP 1

|             | 1. Main features of the IRINITY series                           |
|-------------|------------------------------------------------------------------|
|             | ACCESS                                                           |
|             | MOSS                                                             |
|             | Touch View.                                                      |
|             | Expansion potential                                              |
|             | Flexible parameters to get the sound you want                    |
|             | Drum kits that support a diverse array of rhythm styles          |
|             | A rich array of controllers for expressive performance           |
|             | High-capacity sequencer                                          |
|             | Digital multi-effect units                                       |
|             | Digital mater officer anias                                      |
|             | 2. Connections                                                   |
|             | Audio connections                                                |
|             | Pedal connections.                                               |
|             | MIDI connections.                                                |
|             | 1.121 00.1110 01.111                                             |
|             | 3. Front and rear panel                                          |
|             | Front panel                                                      |
|             | Rear panel                                                       |
|             | iveal paner                                                      |
|             | 4. Basic operation of the touch view display                     |
|             | LCD screen buttons                                               |
|             | Selecting modes                                                  |
|             | Selecting pages                                                  |
|             | serecum pages                                                    |
|             | 5. Setting a parameter                                           |
|             | VALUE controllers                                                |
|             | [COMPARE] key                                                    |
|             | [BANK] key                                                       |
|             | Keyboard input                                                   |
|             | Pedal input                                                      |
|             |                                                                  |
| <b>STEP</b> | 2                                                                |
| JILI        | <b>-</b>                                                         |
|             | 1. Listoning to the dome congs                                   |
|             | 1. Listening to the demo songs                                   |
|             | Play back the second demo song                                   |
|             | Play back a song at a time                                       |
|             | 2 Colort and play a program                                      |
|             | 2. Select and play a program                                     |
|             | Selecting a program using the front panel switches               |
|             | Selecting a program using a connected assignable foot switch     |
|             | Selecting a program using incoming with Frogram Changes          |
|             | 2 Coloct and play a combination                                  |
|             | 3. Select and play a combination                                 |
|             | Selecting a combination using the front panel switches           |
|             | Selecting a combination using a commerced assignable root switch |
|             | beteering a combination using incoming with I togram changes     |
|             | 4. About the performance functions                               |
|             | Control from the keyboard                                        |
|             | Control from the Reyboard                                        |
|             | and VALUE slider                                                 |
|             | una 11 11011 muut                                                |

|      | Control from the pedals                                         | 8 |
|------|-----------------------------------------------------------------|---|
|      | 5. Tuning1                                                      | 9 |
|      | 6. Transposing                                                  | 0 |
|      | 7. Easy editing in Program Play mode                            | 1 |
|      | 8. Easy editing in Combination Play mode                        |   |
|      | ,g                                                              |   |
|      | 9. Writing a program or combination                             |   |
|      | Write using a page menu command                                 |   |
|      | Write using the [REC/WRITE] key                                 | 4 |
|      | 10. Restoring the factory preset sounds                         | 5 |
|      | 11. Selecting by category                                       | 6 |
|      | Program Play mode                                               |   |
|      | Combination Play mode                                           |   |
|      | Sequencer mode                                                  | 6 |
| STEP | 3                                                               |   |
|      |                                                                 |   |
|      | 1. Program Play mode                                            |   |
|      | Selecting a program                                             |   |
|      | Editing with the performance editor                             | 7 |
|      | 2. Program Edit mode                                            | 8 |
|      | How a program is organized                                      |   |
|      | The elements of sound                                           | 8 |
|      | How the TRINITY's sound is produced                             |   |
|      | EGs and LFOs                                                    |   |
|      | Basic program editing                                           |   |
|      | Filter settings                                                 |   |
|      | Oscillator settings                                             |   |
|      | Adjusting the modulation                                        |   |
|      | About alternate modulation                                      |   |
|      | About dynamic modulation                                        |   |
|      | About program parameters 3                                      |   |
|      | About program parameters                                        | J |
|      | 3. Combination Play mode                                        |   |
|      | Selecting a combination                                         |   |
|      | Ways to select the program for each timbre                      |   |
|      | Selecting the timbre program on the unit                        |   |
|      | Layer, split, and velocity switch                               |   |
|      |                                                                 |   |
|      | 4. Combination Edit mode                                        |   |
|      | How a combination is organized                                  |   |
|      | Basic combination editing                                       |   |
|      | Volume settings         3           Key zone settings         3 |   |
|      | Velocity zone settings                                          |   |
|      | Other settings in Combination Edit mode                         |   |

| 5. | Sequencer mode                                                                                                    | 41                         |
|----|----------------------------------------------------------------------------------------------------|----------------------------|
|    | About the TRINITY's sequencer                                                                                                    | 41                         |
|    | How a song is organized                                                                                                    |                            |
|    | About patterns                                                                                                    | 42                         |
|    | How song data is stored on a floppy disk                                                                                                    |                            |
|    | How the TRINITY uses MIDI.                                                                                                    | 42                         |
|    | About recording                                                                                                    | 43                         |
|    | Song realtime recording procedure                                                                                                    |                            |
|    | Preparations for recording                                                                                                    | 44                         |
|    | Overwrite recording                                                                                                    | 44                         |
|    | Overdub recording                                                                                                    |                            |
|    | Auto punch-in recording                                                                                                    |                            |
|    | Manual punch-in recording                                                                                                    |                            |
|    | Loop recording                                                                                                    | 46                         |
|    | Pattern recording procedure                                                                                                    |                            |
|    | Pattern realtime recording                                                                                                    |                            |
|    | Song playback                                                                                                    | 47                         |
|    |                                                                                                    |                            |
| 6. | About the effects                                                                                                    | 48                         |
|    | Insert effect settings                                                                                                    |                            |
|    | Program                                                                                                    | 48                         |
|    | Combination                                                                                                    |                            |
|    | Song                                                                                                    |                            |
|    | Master effect settings                                                                                                    |                            |
|    | Send and pan settings                                                                                                    |                            |
|    |                                                                                                    |                            |
| 7. | Global mode                                                                                                    | 51                         |
|    | About memory protect                                                                                                    |                            |
|    | Drum kit editing.                                                                                                    |                            |
|    | 214111111111111111111111111111111111111                                                                                                    |                            |
| 8. | Disk mode                                                                                                    | 53                         |
| ٠. | Types of floppy disks                                                                                                    |                            |
|    | Floppy disk handling                                                                                                    | 53<br>53                   |
|    | Floppy disk write protect                                                                                                    |                            |
|    | Inserting a floppy disk                                                                                                    |                            |
|    | Removing a floppy disk                                                                                                    |                            |
|    | Cleaning the disk drive head                                                                                                    |                            |
|    | Files, directories, and icons.                                                                                                    |                            |
|    | Formatting a floppy disk                                                                                                    |                            |
|    | Torridating a noppy table                                                                                                    |                            |
| Q  | Saving data                                                                                                    | 56                         |
| ٠. | Writing to internal memory                                                                                                    |                            |
|    | Saving to floppy disk.                                                                                                    |                            |
|    | MIDI data dump                                                                                                    |                            |
|    | widi data dump                                                                                                    |                            |
| 10 | D. MIDI applications                                                                                                    | 50                         |
| •  | Connections with MIDI devices and/or a computer                                                                                                |                            |
|    |                                                                                                    |                            |
|    | Global mode settings                                                                                                    |                            |
|    | Position settings                                                                                                    |                            |
|    | About MIDI                                                                                                    |                            |
|    | MIDI channels                                                                                                    |                            |
|    |                                                                                                    |                            |
|    |                                                                                                    |                            |
|    | Selecting a program                                                                                                    | 62                         |
|    | Selecting a program                                                                                                    | 62<br>62                   |
|    | Selecting a program                                                                                                    | 62<br>62<br>62             |
|    | Selecting a program Selecting a combination Controlling the timbres of a combination Controlling each track of a song                          | 62<br>62<br>62<br>62       |
|    | Selecting a program Selecting a combination. Controlling the timbres of a combination. Controlling each track of a song. Bank Select messages. | 62<br>62<br>62<br>62       |
|    | Selecting a program Selecting a combination Controlling the timbres of a combination Controlling each track of a song                          | 62<br>62<br>62<br>62<br>62 |

| Using pitch bend                                                          | 63 |
|---------------------------------------------------------------------------|----|
| Adjusting the volume                                                      | 63 |
| Applying vibrato (oscillator LFO)                                         | 63 |
| Applying wah-wah (filter LFO)                                             |    |
| Adjusting the stereo location (pan)                                       | 64 |
| Effect send levels (send 1,2)                                             | 64 |
| Turning effects on/off                                                    |    |
| Effect dynamic modulation                                                 | 64 |
| Adjusting the tone color                                                  |    |
| Adjusting the attack time                                                 |    |
| Adjusting the release time                                                |    |
| Editing with RPN messages                                                 |    |
| Tuning                                                                    |    |
| Transposing                                                               |    |
| Setting the pitch bend range                                              |    |
| If a note does not stop                                                   |    |
| Turning off all notes of a channel                                        |    |
| Resetting all controllers of a channel                                    |    |
| About system exclusive messages                                           | 67 |
| Transmitting sound data settings (Data Dump)                              |    |
| Editing sounds, etc.                                                      |    |
| About performance editing                                                 |    |
| Connecting the TRINITY to an external device for use as a multi-timbral   |    |
| tone generator                                                            | 80 |
| Synchronizing the sequencer playback                                      | 8d |
| About GM                                                                  |    |
| About Standard MIDI Files                                                 |    |
| About Standard Wild Flies                                                 |    |
| 11. When you want to                                                      | 70 |
| Playback the TRINITY to control other MIDI equipment                      |    |
| Receive Program Change and Bank Select messages in Combination Play m     |    |
| select combinations and timbre programs                                   | 70 |
| Connect a computer etc. and use it to store TRINITY series sound data and |    |
| settings                                                                  |    |
| Edit parameters via MIDI                                                  |    |
| Use the TRINITY's sequencer to control connected MIDI equipment           |    |
| Use the TRINITY as a multi-timbral tone generator played by a connected   |    |
| sequencer                                                                 | 71 |
| Tune the TRINITY                                                          |    |
| Restore the factory sounds and settings                                   |    |
| Adjust the contrast of the LCD screen                                     | 72 |
| Use a pedal switch to select programs or combinations                     | 72 |
| Adjust the way that velocity affects the sound                            | 72 |
| Simultaneously play two or more programs                                  | 72 |
| Play different sounds in the left and right hands                         | 73 |
| Change the sound                                                          |    |
| Save a sound that you create                                              |    |
| Use the TRINITY as a MIDI data filer                                      |    |
| Playback a GM Score (GM music data)                                       | 74 |
|                                                                           |    |
| 12. Troubleshooting                                                       | 75 |

## STEP 1

## 1. Main features of the TRINITY series

### **ACCESS**

All models of the **TRINITY series** feature the **ACCESS** (Advanced Control Combined Synthesis System), a PCM tone generation system that allows sound to be created completely in the digital domain.

The tone generator has 24 Mbytes of PCM ROM, containing 375 multisamples and 258 drum samples recorded at a sampling frequency of 48 kHz. The multi-mode filter section provides four types of filters (High Pass, Low Pass, Band Pass, and Band Reject) with resonance, for creative flexibility.

The effect section provides 100 Insert Effects including effects such as equalizer, limiter, and exciter which modify the tone or dynamics, effects such as amp simulation and rotary speaker which bring out the tonal characteristics typical of certain instruments, and colorful effects such as ring modulator, vocoder, and pitch shifter.

The effect section also provides a total of 14 Master Effects that can be selected for a modulationtype master effect and for a reverb-type master effect, with adjustable sends and returns. All processing is done in the digital domain for the highest sound quality.

### **MOSS**

The **TRINITY V3**, **TRINITY V3** pro, and **TRINITY V3** proX also feature the **MOSS** (Multi Oscillator Synthesis System).

The oscillators including Analog Simulation, VPM (Variable Phase Modulation) and Physical Modeling allow especially expressive and powerful solo parts and synth bass parts. 64 sounds using the MOSS tone generator are included in program bank M. (On the **TRINITY**, this capability can be added by installing the MOSS-TRI option.)

### Touch View

The **TRINITY series** is a revolutionary leap in operability and ease of use, thanks to its **Touch-View Graphical User Interface**, which allows operation by touching directly on a large 320 x 240 dot LCD screen. More information can be displayed in the large LCD, so that parameter settings can be viewed at a glance for much easier editing.

## **Expansion potential**

The **TRINITY series** offers a wide variety of options, from the **MOSS-TRI option** to a **SCSI interface**. Depending on the model, the number of preset programs and combinations and installed functions will differ, but any model can be upgraded simply by installing options. When the **MOSS-TRI option** is installed in the **TRINITY**, the program banks will be expanded and you will be able to access 64 sounds produced by the DSP-based MOSS tone generator.

Previous music workstations were not able to record audio data such as vocals or guitar. However when the **HDR-TRI option** is installed, the **TRINITY** can record audio data as well. For example you might record backing tracks on the internal MIDI sequencer, and record vocals on the HDR-TRI option to complete a composition with vocals. This data can be backed up to DAT via the S/P DIF option for the HDR-TRI option.

The PCM capacity can be expanded by installing the **Playback Sampler/Flash ROM option**. Sample data can be read into flash ROM, and used as a sound source. Program/Combination banks C and D will be added, each providing an additional 128 program and combination areas. If the MOSS-TRI option is installed, bank M will contain additional 64 program areas.

## 256 (320) programs and 256 combinations

The **TRINITY** contains 128 programs in each bank A and B (a total of 256). (If the MOSS-TRI option is installed, the 64 programs of bank M are also available.) On the **TRINITY V3**, **TRINITY V3 pro** and **TRINITY V3 proX**, banks A and B each contain 128 programs, and bank M contains 64 programs (a total of 320). This wide variety of programs provides you with unlimited sonic possibilities.

The **TRINITY series** provides 256 Combinations, each of which consist of program assignments for up to 8 timbres. This is a particularly powerful feature for live performance. Key Zone and Velocity Zone settings can be made to layer and/or split programs across the keyboard in any way you desire.

## Flexible parameters to get the sound you want

The programs of the **TRINITY** provide a large number of editing parameters that allow you to adjust any detail of the sound, with a wide range of parameter values. For example, when making the filtering settings that are so important in determining the character of the sound, even a single-oscillator program allows you to use two filters, each independently settable to one of four different filter types.

## Drum kits that support a diverse array of rhythm styles

The **TRINITY series** provides 258 highly usable drum and percussion samples. You can create 12 separate drum kits, each with a different **drum sample** assigned to each note of the keyboard. A wide variety of performance possibilities are provided, and you can even assign two drum samples to a single key and switch between the two using velocity. Of course you can also modify filter and amp settings, and also use effects to further process the sound.

## A rich array of controllers for expressive performance

The **Alternate Modulation** featured on the **TRINITY series** lets you flexibly assign a control source for each control destination. This allows you to modulate certain parameters of the oscillator, filter, or amp etc.) using an assigned controller. The **Dynamic Modulation** provided for the effects allows you to modulate effect parameters using an assigned controller. The available controllers include not only joystick, ribbon controller, assignable footswitch, and assignable foot pedal, but also velocity, aftertouch, and even internal parameters such as note number and sound envelope.

## High-capacity sequencer

Up to 20 songs can be created with a total capacity of 80,000 notes, using 16 timbres, 16 tracks, a tempo track, and q/192 timing resolution. The sequencer is Standard MIDI File compatible. Recording can be performed in any way you wish; six methods of realtime recording (overwrite recording, overdub recording, auto punch-in recording, manual punch-in recording, loop recording), and also two non-realtime methods (step recording and event edit) are available. **Alternate Modulation** and **Dynamic modulation** can be applied using the recorded tempo as a modulation source.

## Digital multi-effect units

The TRINITY series features completely new professional quality effects that have been designed as an integral part of the instrument, giving you the kind of control not possible with a stand alone effects processor. 100 types of **Insert Effects** and 14 types of **Master Effects** are provided. The Insert Effects include effects such as equalizer, limiter, and exciter which modify the tone or dynamics, effects such as amp simulation and rotary speaker which bring out the tonal characteristics typical of certain instruments, and colorful effects such as ring modulator, vocoder, and pitch shifter.

The Master Effects let you select separate effects for a modulation-type master effect and for a reverb-type master effect, each with an adjustable send and return.

## 2. Connections

### **Audio connections**

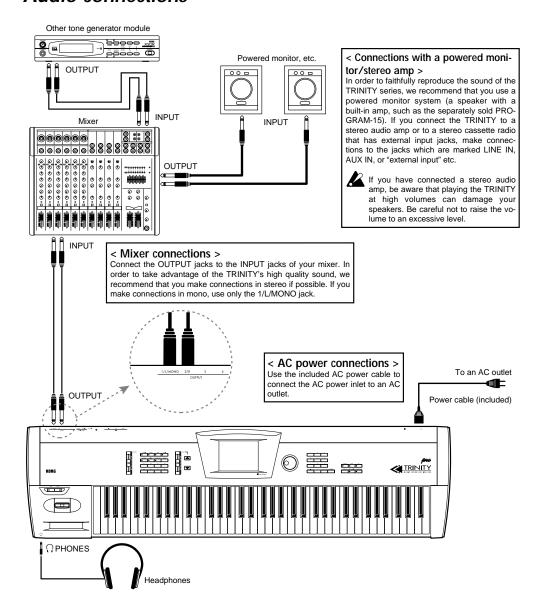

### Pedal connections

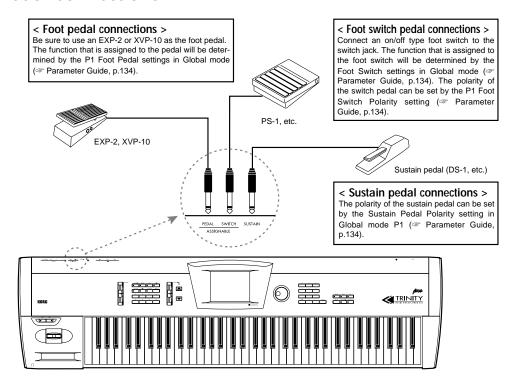

### **MIDI** connections

The TRINITY can be connected by MIDI cables to other MIDI devices (MIDI tone generators, MIDI sequencers, computers, etc.) so that these MIDI devices can play the TRINITY's tone generator, or be played from the TRINITY's keyboard. For details refer to "10. MIDI applications" (\*page 58 in this manual).

If you wish to control the TRINITY from an external MIDI device, connect the MIDI OUT of the external device to the MIDI IN of the TRINITY. (For example, when you wish to play the TRINITY's tone generator from a sequencer.) However to make MIDI connections with a computer, you will need a MIDI interface.

If you wish to use the TRINITY's keyboard and controllers (joystick etc.) to control an external MIDI device, connect the MIDI OUT of the TRINITY to the MIDI IN of the external device. (For example, when you wish to record your playing on the TRINITY into an external sequencer or computer.)

By using the MIDI THRU connector, you can "daisy-chain" several MIDI devices. However, it is a good idea to daisy-chain no more than 2 or 3 MIDI devices in this way. If you need to connect a larger number of MIDI devices, use a MIDI patch bay.

### 3. Front and rear panel

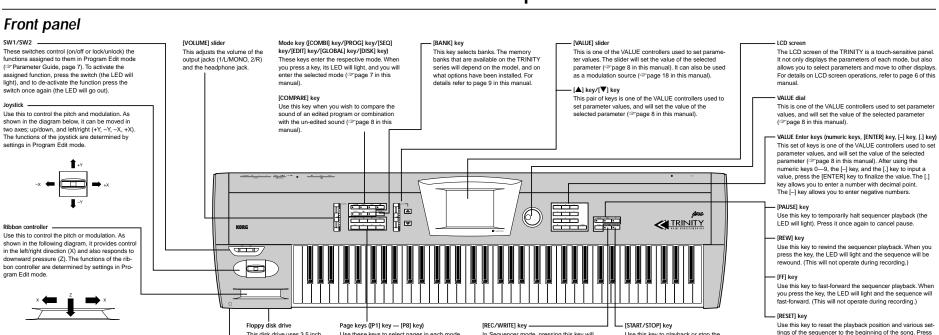

Use these keys to select pages in each mode.

In this manual, the displays that appear when

you press a [P1] or [P2] key etc. are referred

to as the "page 1 display," "page 2 display",

The selected page is indicated in the upper

line of each LCD display, as P1, P2,...

(@page 7 in this manual).

This disk drive uses 3.5 inch

2DD and 2HD floppy disks.

It allows you to save edited

data, or to load factory pre-

set data or SMF data.

Headphone lack

iacks.)

A set of headphones can be connected here

(phone plug), for stereo monitoring. (The sound is

identical to that of the 1/L/MONO and 2/R output

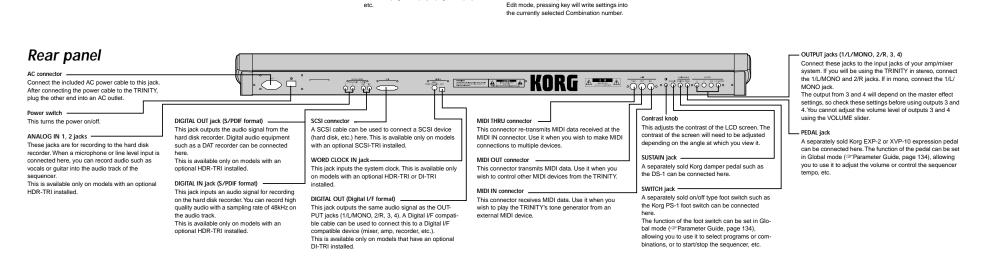

In Sequencer mode, pressing this key will

will begin.

make the LED light, and sequencer recording

In Program Play mode or Program Edit mode,

pressing this key will write settings into the

currently selected Program number. In Combination Play mode or Combination Use this key to playback or stop the

sequencer (the LED is lit during playback). It

is also used to record or stop recording on the

this key when the sequencer is stopped.

"hangs" (the sound does not stop).

You can also press this key if, for some reason, a note

### 4. Basic operation of the touch view display

### LCD screen buttons

In the **touch view system** of the **TRINITY series**, you can press buttons displayed in the touch panel LCD to select display pages, adjust parameter values, rename or write programs or combinations, or perform many other operations.

Some of the buttons displayed in the LCD will perform their function at the moment that they are pressed, and others when they are pressed and released. Buttons which operate when you press and release them always work by themselves. (If you move your finger away from the button to another location before releasing it, the function will not operate.)

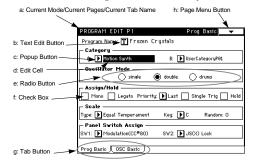

### a: Current Mode/Current Page/Current Tab Name

This area indicates the currently selected page of the mode.

### b: Text Edit Button

When this button is pressed and released, a dialog box of the **text editing display** will appear. In this display you can edit text (for a program name, combination name, or song name, etc.).

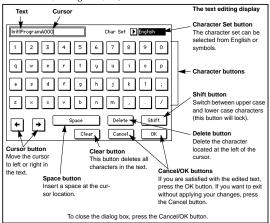

### c: Popup button

When this button is pressed, a popup menu will appear. **Popup menus** contain a list of parameter values that you can select. To input the desired value, touch the desired value in the popup menu. In the Parameter Guide, this is referred to as "selecting a parameter value."

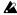

While a popup menu is displayed, using the VALUE controllers (\*page 8 in this manual) will close the popup menu.

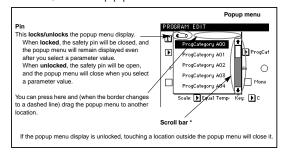

#### \* Scroll ha

Use the scroll bar to view parameter values that the display is too small to show at once.

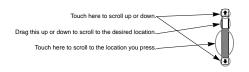

#### d: Edit cell

When you touch a parameter on the LCD screen, the parameter or parameter value will be displayed in inverse video. This area is referred to as the "edit cell," and is what will be affected by your editing.

Modify the value of the edit cell using the VALUE controllers (\*page 8 in this manual), or the popup keys in the LCD screen.

In the Parameter Guide, the action of touching a parameter so that it is displayed in inverse video is referred to as "**selecting** a parameter."

### e: Radio buttons

You can make a selection by pressing and releasing one of these buttons. These buttons are used to select one of several mutually exclusive choices.

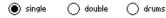

### f: Check box

Each time you press and release a check box, a check mark will appear or disappear. If the box is **checked**, the parameter will function. If the box is **unchecked**, the parameter will not function.

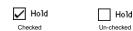

### g: Tab buttons

By pressing and releasing a tab button, you can view a different tab page. In the Basic Guide and Parameter Guide, the tab buttons are referred to from left to right as "tab button 1," "tab button 2," etc. The display pages that appear when you press these buttons are referred to as "tab 1 page," "tab 2 page," etc.

### h: Page menu button

When this button is pressed and released, page menu commands will be displayed.

The page menu commands that appear will depend on the page from which the page menu is selected. In the Parameter Guide, the action of pressing a page menu command to select it is referred to as 'selecting a command."

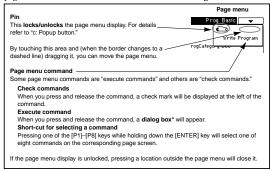

### \* Dialog box

The dialog box that appears will depend on the execute command that you selected. When selecting a program or combination number in a dialog box, use the VALUE controllers (\*page 8 in this manual) to input the number. Sometimes a text edit key will appear. For all dialog boxes, follow the messages displayed in the dialog box.

To execute, press the **OK button**. To cancel without executing, press the **Cancel button**. (These buttons activate the corresponding operation when you press and release them.)

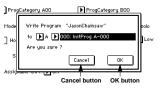

To close the dialog box, press the Cancel or OK button.

#### i: Other operations

For some parameters (pan and volume in Combination Play mode, etc.), a knob or slider will popup. The value of these parameters can be set either by operations in the popup display, or using the VALUE controllers to input the value of the parameter displayed in inverse video.

If a slider pops up, press and hold down the knob of the slider, and drag your finger to move the slider up or down. If a (rotary) knob pops up, press and hold down the position marker line of the knob, and drag your finger to rotate the knob.

When you take your finger off the popup window, it will close.

## Selecting modes

The TRINITY has 7 modes. Press one of the mode keys **[PROG]** – **[DISK]** on the front panel to enter the respective mode. When the **power is turned on**, the TRINITY will automatically be in Combination Play mode.

For details on each mode, refer to STEP 3 on page 27 of this manual.

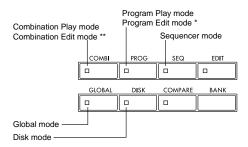

- \* To enter Program Edit mode, press the [PROG] key and then press the [EDIT] key.
- \*\* To enter Combination Edit mode, press the [COMBI] key and then press the [EDIT] key.

## Selecting pages

The functions of the TRINITY are organized by mode, and the parameters of each mode are organized into pages.

The parameters in a page are further organized into up to seven groups, with a **tab** for each group (similar to the tabs of a file cabinet). To select the desired group of parameters, first use the page buttons on the front panel to select the page, and then touch the tab for the desired tab page.

In the following example, we will select the LCD screen shown on the page at left in the explanation for "LCD screen buttons."

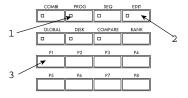

- 1 Press the [PROG] mode key.
- 2 Press the [EDIT] mode key.
- 3 Press the [P1] page key. The page 1 display will appear.

Some modes such as Program Play mode or Combination Play mode have only 1 page (i.e., there are no other pages).

4 Press the tab 1 button (Prog Basic) located at the bottom of the page 1 display. Tab page 1 will appear.

In some pages such as Combination Edit P2, page tabs are not displayed (i.e., there are no tab pages).

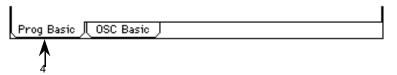

## 5. Setting a parameter

The parameter value in an edit cell can be set using four types of VALUE controllers; the VALUE slider, the  $[\blacktriangle][\blacktriangledown]$  keys, the VALUE dial, and the VALUE ENTER keys. In some cases, the [BANK]key and [COMPARE] key are also used.

In addition, popup buttons will sometimes bring up a popup menu that allows you to specify a value, or a value may sometimes be input from the keyboard or from a pedal.

"... button" is one of the objects on the LCD. On the other hand, "... key", "... dial", and "... slider" are located on the front panel. When this manual instructs you to "press the ... button," operate the button on the LCD, and when the manual instructs you to "press the ... key," operate the corresponding key on the front panel.

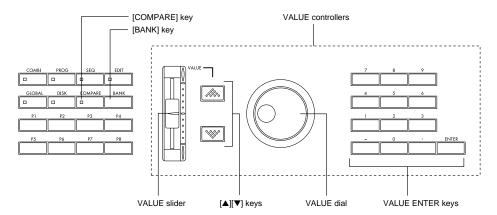

### VALUE controllers

### **VALUE** slider

Use this to make large changes in the value.

In Program Play mode and Combination Play mode, this slider can also be used as a controller that controls alternate modulation or dynamic modulation.

### [**▲**][**▼**] keys

Use these to make fine adjustments to the value.

### VALUE dial

Use this to make large changes in the value.

### **VALUE ENTER keys**

Use these to enter a specific value for a parameter. Use the numeric keys to input the number, and press the [ENTER] key to finalize the parameter value. To specify a decimal point press the [.] key. To specify a negative number press the [-] key. The [-] key can also be used to switch the sign of the parameter value.

### [COMPARE] key

This key is used to compare the sound of an edited program or combination with the un-edited sound (i.e., the settings written into memory).

While editing a program or combination, pressing this key will cause the LED to light, and the settings that were last written into that program number or combination number will be recalled. Press the key again and the LED will go out, and the settings that you are editing will reappear.

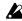

[Left Properties of the settings that are recalled by the [COMPARE] key (i.e., the written settings), the LED will go out and it will not be possible to return to the settings you were editing before pressing the [COMPARE] key.

### [BANK] key

Press this key to select the bank of the combination or program.

The banks that are available will depend on the model of TRINITY that you have, on whether the **Playback Sampler/Flash ROM option** is installed, and whether the **MOSS-TRI option** is installed.

| Model                        | Programs                       | Combinations                   | Remarks                                                                                                    |
|------------------------------|--------------------------------|--------------------------------|----------------------------------------------------------------------------------------------------|
|                              | Bank A (0127)<br>Bank B (0127) | Bank A (0127)<br>Bank B (0127) | standard specifications                                                                                                    |
| TDINITY                      | Bank C (0127)<br>Bank D (0127) | Bank C (0127)<br>Bank D (0127) | added when the Playback Sampler/Flash ROM option is installed                                                                                 |
| TRINITY                      | Bank M (0127)*                 |                                | 063: added when the MOSS-TRI option is installed 64127: added when the MOSS-TRI option + the Playback Sampler/ Flash ROM option are installed |
|                              | Bank A (0127)<br>Bank B (0127) | Bank A (0127)<br>Bank B (0127) | standard specifications                                                                                                    |
| TRINITY V3<br>TRINITY V3 pro | Bank C (0127)<br>Bank D (0127) | Bank C (0127)<br>Bank D (0127) | added when the Playback Sampler/Flash ROM option is installed                                                                                 |
| TRINITY V3 proX              | Bank M (0127)*                 |                                | 063: standard specifications<br>64127: added when the Playback Sam-<br>pler/Flash ROM option is<br>installed                                  |

### **Keyboard input**

You can use the keyboard to enter a note name or a velocity value.

Hold down the [ENTER] key and press the note that you want to specify, and the note or velocity that you play will be input as the value.

When the  $P\bar{5}$  Drumkit page of Global mode is displayed, pressing a key on the keyboard will recall the settings assigned to that key.

### **Pedal input**

If in Global mode P1 you have set the function of the assignable foot pedal to **Data Entry**, the connected foot pedal will operate in the same way as the VALUE slider, and you can use the pedal to set parameter values.

## 1. Listening to the demo songs

- 1 On the TRINITY V3, TRINITY V3 pro, or TRINITY V3 proX, insert the included "TFD-00P-V3" floppy disk into the disk drive. On the TRINITY, insert the included "TFD-00P" into the disk drive. For details on how to insert a disk, refer to "8. Disk mode" on page 53 of this manual.
- 2 Press the [DISK] key. You will enter Disk mode.
- 3 Press the tab 1 button (Load). The Load tab page will appear, showing the file information.

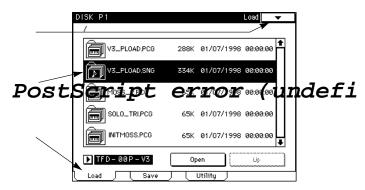

4 On the TRINITY V3, TRINITY V3 pro, or TRINITY V3 proX, select "V3 PLOAD.SNG." On the TRINITY, select "PRELOAD1.SNG."

The information will be highlighted.

These .SNG files contain data for demo playback.

5 Press the page menu button.

The menu commands will be displayed.

6 Press the page menu command Load Selected. A dialog box will appear.

7 Press the check box so that it is checked.

If this is checked, loading a .SNG file will simultaneously cause the .PCG file (program, combination, and global data) required to play the songs to be loaded as well.

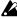

When you load a .PCG or .SNG file, the program, combination, global, and song data in internal memory will be overwritten.

If you want to preserve the program, combination, global data, or song data, save it to a floppy disk (page 56 in this manual).

- 8 Press the OK button.
- 9 Press the [START/STOP] key.

The TRINITY will automatically enter Sequencer mode, and the demo song will begin playing

To stop demo playback during the song, press the [START/STOP] key once again.

If you wish to load a different .SNG file that is on the same floppy disk, select the desired .SNG file in the Load screen of step 4, and press the page menu command Load Selected. The .PCG file necessary for loading the selected .SNG file has already been loaded, so in step 6 press the **OK button** without checking the box. Then press the **[START/STOP] key**.

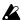

When the power is turned off, all song data including the demo songs will be lost. Be sure to save important song data to a floppy disk before you turn the power off (page 56 in this

## Play back the second demo song

Stop demo song playback, and use the following procedure.

- 1 In the Sequencer mode page 1 display, press Song.
- 2 Press the numeric key 1, and press the ENTER key. The second song will be selected.
- 3 Press the [START/STOP] key on the front panel. The second song will playback. To stop demo playback during the song, press the [START/STOP] key once again.

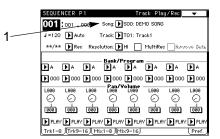

## Play back a song at a time

Here's how to play back song 1. After song 1 is played back, song 2 will be ready for playback.

- 1 In the Sequencer mode page 1 display, press tab 7 button (Pref.).
  The Preference tab page will appear.
- 2 Press Song. The popup menu will appear.
- 3 Press numeric key 0, and press the [ENTER] key. The first song will be selected.

You can also select this by pressing the first song in the popup menu.

You can also select song 1 by using other VALUE controllers (\*\*page 8 in this manual).

- 4 Press the song edit cell that appears under Next Song.
- 5 Press numeric key 1, and press the [ENTER] key. The second song will be selected.
- 6 Check the Chain To Song box.
  The first and second songs will be connected.
- 7 Un-check the Continue box.

With this setting, pressing the [START/STOP] key will cause the first song to start, and playback will stop before the second song begins. When you press the [START/STOP] key once again, the second song will begin playing.

If this box is checked, when you press the [START/STOP] key, the first and second songs will be played back consecutively.

8 Press the [START/STOP] key.
To stop playback during the song, press the [START/STOP] key once again.
When song 1 is finished, playback will stop automatically.

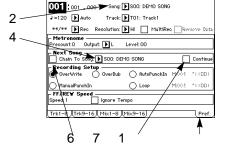

## 2. Select and play a program

The programs that are available on the **TRINITY** will depend on the model, and on whether the Playback Sampler/flash ROM option and/or the MOSS-TRI option are installed (\*page 9 in this manual).

For the factory preset program names, refer to the separate **Voice Name List** booklet. There are three ways to select programs.

## Selecting a program using the front panel switches

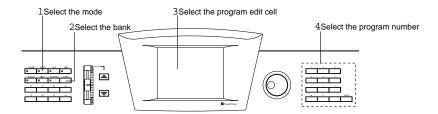

- Press the [PROG] key.
   You will enter Program Play mode.
- 2 Press the program name. The display will invert.

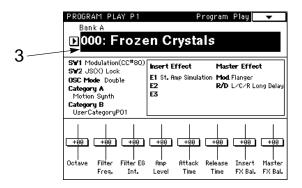

- 3 Press the [BANK] key several times to select the bank.
- **4** Use the numeric keys to input the program number, and press the [ENTER] key. Alternatively, you can use the VALUE controller to make your selection.

You can also use the **popup buttons to select programs. Programs can be selected by category** using Select By Category in the page menu (@page 26 in this manual).

## Selecting a program using a connected assignable foot switch

- 1 Connect an assignable foot switch (an on/off type switch such as the separately sold Korg PS-1) to the rear panel SWITCH jack.
- 2 Press the [GLOBAL] key. You will enter Global mode.
- 3 Press the [P1] key. The page 1 display will appear.
- 4 Press the Foot Switch popup button. The popup menu will appear.
- 5 In the popup menu, press Program Up or Program Down.

If **Program Up** is selected, the next program number will be selected each time you press the foot switch

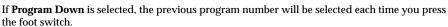

6 Set the Foot Switch Polarity to match the polarity of the pedal that is connected. If a Korg PS-1 pedal switch is connected, set this to "-".

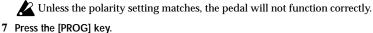

You will enter Program Play mode.

8 Use the assignable foot switch to select programs.

## Selecting a program using incoming MIDI Program Changes

When the TRINITY receives a Bank Select or Program Change message on the channel that matches its own Global MIDI channel setting, the program will change. For details refer to "10. MIDI applications" on page 58 in this manual.

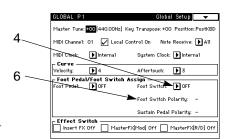

## 3. Select and play a combination

The combinations that are available on the **TRINITY** will depend on whether the Playback Sampler/flash ROM option is installed (\*page 9 in this manual).

For the factory preset combination names, refer to the separate Voice Name List booklet.

There are three ways to select combinations.

### Selecting a combination using the front panel switches

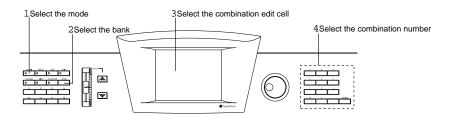

- Press the [COMBI] key.
   You will enter Combination Play mode.
- 2 Press the combination name. The display will invert.

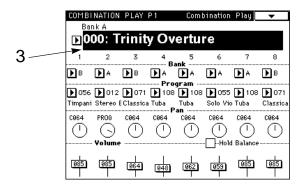

- 3 Press the [BANK] key to select the bank.
- 4 Use the numeric keys to input the combination number, and press the [ENTER] key. Alternatively, you can use the VALUE controller to make your selection.

You can also use the **popup buttons to select combinations. Combinations can be selected by category** using Select By Category in the page menu (\*page 26 in this manual).

### Selecting a combination using a connected assignable foot switch

- 1 Connect an assignable foot switch (an on/off type switch such as the separately sold Korg PS-1) to the rear panel SWITCH jack.
- Press the [GLOBAL] key. You will enter Global mode.
- Press the [P1] key. The page 1 display will appear.
- 4 Press the Foot Switch popup button. The popup menu will appear.
- 5 In the popup menu, press Program Up or Program Down.

If Program Up is selected, the next combination number will be selected each time you press the foot switch.

If Program Down is selected, the previous combination number will be selected each time you press the foot switch.

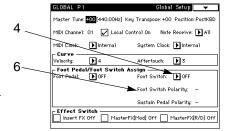

6 Set the Foot Switch Polarity to match the polarity of the pedal that is connected. If a Korg PS-1 pedal switch is connected, set this to "-".

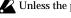

Unless the polarity setting matches, the pedal will not function correctly.

7 Press the [COMBI] key. You will enter Combination Play mode.

8 Use the assignable foot switch to select combinations.

## Selecting a combination using incoming MIDI Program Changes

When the TRINITY receives a Bank Select or Program Change message on the channel that matches its own Global MIDI channel setting, the combination will change. It is also possible to select the program for each timbre in this way. For details refer to "10. MIDI applications" on page 58 in this manual.

16

## 4. About the performance functions

The pitch, tone, volume, and effects of the TRINITY can be controlled by controllers (joystick, ribbon controller, connected pedals, etc.) and by the way in which you play the keyboard. These means of control are referred to as "performance functions." In the various Edit modes, you can specify the amount of control for each parameter of the oscillator, filter, and amp sections, and select dynamic modulation sources for alternate modulation or effects.

### Control from the keyboard

### Velocity

The force with which you play the keyboard can control the sound. Normally, velocity is used to control volume, EG speed, or sensitivity, etc.

### After Touch

Pressure applied to the keyboard after playing a note can control the sound. Normally, aftertouch is used to control volume, tone (cutoff frequency), or LFO sensitivity, etc.

### **Note Number**

The note number (location on the keyboard) can affect the sound. Normally, note number is used to control volume, tone (cutoff frequency), or LFO sensitivity, etc.

## Control from the Joy Stick, Ribbon Controller, SW 1/2, and VALUE slider

### Joy Stick

JS(+X): An effect can be applied by moving the joystick toward the right.

Normally this is used to control pitch.

JS(-X): An effect can be applied by moving the joystick toward the left.

Normally this is used to control pitch.

JS(+Y): An effect can be applied by moving the joystick away from you.

Normally this is used to control oscillator LFO (vibrato).

JS(-Y): An effect can be applied by moving the joystick toward you. Normally this is used to control filter LFO (wah-wah).

### Ribbon Controller

Ribbon (X): An effect can be applied by moving your finger to the left or right on the ribbon controller. Normally this is used to control pitch. The pitch will be normal at the center of the ribbon controller.

Ribbon (Z): An effect can be applied by pressing down on the ribbon controller.

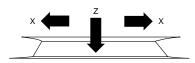

### SW1, SW2

The function of SW1 and SW2 on the front panel can be selected in Program Edit mode P1 "1–1: Prog Basic", in Combination Edit mode P4 "4–1: Filter", or in Sequencer mode P4 "4–1(2): Filter." This setting allows SW1 and SW2 to be used to lock (hold) various controllers (joystick, ribbon controller, etc.) or to turn on/off effects or portamento (the LED will light when the switch is on).

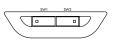

These functions can be assigned independently for each program, combination, and song. In other words, the functions that are assigned to SW1 and SW2 will depend on the currently selected program, combination or song.

For details on the function assigned to SW1 and SW2 for each of the factory preset programs and combinations, refer to the separate **Voice Name List** booklet.

### **VALUE** slider

You can use this slider as an alternate modulation source or effect dynamic modulation source (controller) when a program number is selected in Program Play mode, or when a combination is selected in Combination Play mode.

## Control from the pedals

### **Assignable Foot Pedal**

An effect can be applied by operating an assignable foot pedal (Korg EXP-2 or XVP-10) connected to the rear panel PEDAL jack.

The function of the foot pedal can be set in Global mode P1 "1–1: Global Setup" (\*\*Parameter Guide, page 129). This setting allows the foot pedal to control volume, a parameter value, or tempo (when in Sequencer mode) etc. Or you can assign the pedal to control alternate modulation or effect dynamic modulation.

### **Assignable Foot Switch**

An effect can be applied by operating an assignable foot switch (Korg PS-1 etc.) connected to the rear panel SWITCH jack.

The function of the foot switch can be set in Global mode P1 "1–1: Global Setup" (\*\*Parameter Guide, page 129). This setting allows the connected foot switch to select programs or combinations, to start/stop the sequencer, or to punch in/out when recording on the sequencer. Or you can assign the switch to control alternate modulation or effect dynamic modulation.

## 5. Tuning

As an example, here's how to set the tuning to 442 Hz.

1 Press the [GLOBAL] key. You will enter Global mode.

2 Press the [P1] key. You will enter page 1.

3 Press Master Tune.

The parameter value will be selected (the value at the right of Master Tune will be inverted). This value indicates the pitch of A4 in cents based on  $440\mathrm{Hz}$  as a value of "0."

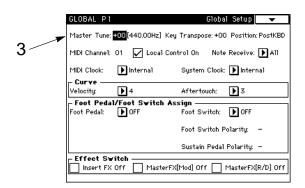

4 Press the numeric key 8, and press the [ENTER] key.

Set this parameter to a value that is closest 442 Hz (+08) while looking at the frequency (Hz) indication.

You can also set the parameter value using other VALUE controllers.

The setting can be adjusted in steps of 1 cent (it is also displayed as Hz). One cent is an extremely fine unit of pitch, and a difference of  $\pm 3$  cents or so is probably not noticeable.

## 6. Transposing

Shifting the pitch is known as "transposing." As an example, here's how to raise the pitch a whole tone.

- 1 Press the [GLOBAL] key. You will enter Global mode.
- 2 Press the [P1] key. You will enter page 1.
- 3 Press Key Transpose.
  The parameter will be selected (the value at the right of Key Transpose will be inverted).

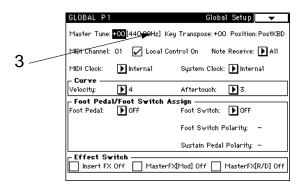

4 Press the numeric key 2, and press the [ENTER] key. You can also set the parameter value using other VALUE controllers. The setting is in units of a semitone.

## 7. Easy editing in Program Play mode

A certain amount of knowledge is necessary in order to edit parameters in Program Edit mode. However the **TRINITY series** allows you to use the 8 sliders displayed in the LCD in Program Play mode to modify the sound in several useful ways.

When these sliders are operated, the corresponding parameters of Program Edit mode will be edited. Since this capability allows you to edit program parameters without having to enter Program Edit mode, these sliders are referred to as the "performance editor."

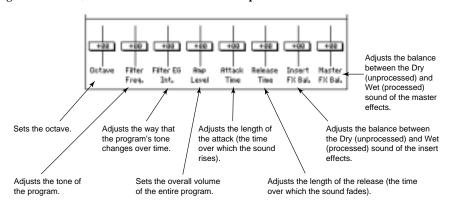

The settings that you modify in this way using the performance editor will be lost if you select another program. If you wish to preserve your edits, use the Write operation (\*\*page 23 in this manual).

## 8. Easy editing in Combination Play mode

In Combination Play mode, you can change the program assigned to each timbre of the combination, and adjust the volume and pan for each timbre. As an example, here's how to adjust the volume of a timbre.

- 1 Press the [COMBI] key. You will enter Combination Play mode. When the TRINITY's power is turned on, it will automatically be in Combination Play mode.
- 2 Press the combination name.
  The combination name will be inverted.

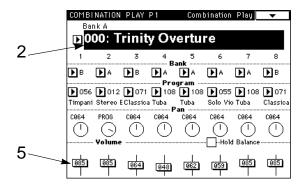

- 3 Press the [Bank] key to select a bank.
- 4 Select any combination using the VALUE controller.
- 5 Press the Volume slider of a timbre, and graphic of a slider will popup. When you release your finger, the popup display will disappear.

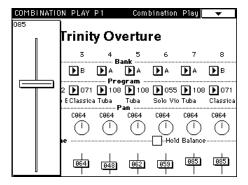

Continue pressing, and move your finger to the slider handle. Move your finger up or down to set the value (the slider will follow). If you release your finger from the graphic, the popup display will disappear. If the slider value remains inverted after the popup display disappears, you can use the VALUE controllers to set the value.

If you wish to raise (or lower) the volume of all timbres while maintaining the volume balance between timbres, press the Hold Balance check box (located to the right of Volume), and adjust the volume of any timbre.

If you turn off the power or select another combination before writing the edited timbre, the edits will be lost. If you wish to preserve your edits, use the Write operation (\*page 23 in this manual).

## 9. Writing a program or combination

A program or combination that you have modified by adjusting parameters with the performance editor or in any Edit mode can be **saved** into internal memory. This procedure is referred to as **Writing a program or combination** into memory. Program or combination data can not only be written into the internal memory of the TRINITY, but also stored on a floppy disk or on an external MIDI device Refer to "9. Saving data" on page 56 for more information.

### < About the edit buffer >

When you select a program or combination in Program Play mode or Combination Play mode, the program or combination data is copied from internal memory into a location known as the "edit buffer." Adjustments that you make to parameters in Program Edit mode and Combination Edit mode affect the data in the edit buffer.

If you wish to save the data that has been modified in this way, you must write it into memory. When you write the data, the contents of the edit buffer are written into the program number or combination number memory of the specified bank.

If you select another program or combination without writing, the newly selected program or combination will be called into the edit buffer, and your edits will be lost.

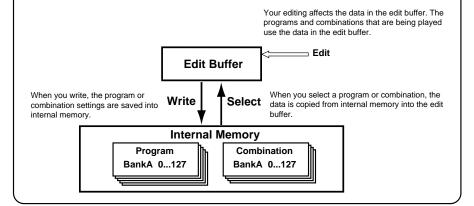

There are two ways to write programs and combinations, as explained below. Before you write, turn off the Protect setting in Global mode (\*page 51 in this manual).

### Write using a page menu command

In Program Play mode, press the page menu command **Update Program**, and follow the instructions in the dialog box to write the data. In Combination Play mode, press the page menu command **Update Combination**, and write the data by following the instructions in the dialog box. This will write the data to the currently selected program or combination number.

In Program Edit mode, press the page menu command **Write Program**, and follow the instructions in the dialog box to write the data. In Combination Edit mode, press the page menu command **Write Combination**, and write the data by following the instructions in the dialog box. This allows you to specify the program or combination number to which the data will be written.

The following example shows how to write the program in the Write Program dialog box.

- 1 Press the [PROG] key, then the [EDIT] key, and then the [P1] key. You will enter Program Edit mode page 1.
- 2 In the LCD screen, press the first tab button (Prog Basic).

The Prog Basic display will appear.

- 3 Press the Program Name text edit button, and modify the program name. Press the OK button.
- 4 Press the page menu button.

  The page menu commands will be displayed.
- 5 Press the Write Program page menu command. A dialog box will appear.

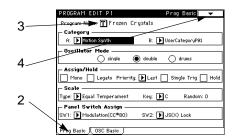

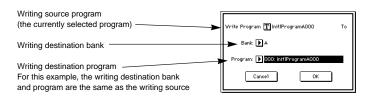

### 6 Press the OK button.

The display will ask "Are you sure?," so press the OK button once again to execute the Write operation.

If you wish to modify the Write destination, specify the desired **Bank** and **Program**. To modify the program name, press the **Write Program** text edit button.

## Write using the [REC/WRITE] key

Regardless of whether you are in Play mode or Edit mode, this method writes the data into the currently selected program or combination number. (This is the same as when the page menu command Update Program or Update Combination is used to write the data.)

Here is the procedure for modifying and writing a program.

- 1 Follow steps 1-3 of "Write using a page menu command" to modify the program name.
- 2 Press the [REC/WRITE] key located on the front panel. A dialog box will appear.
- 3 Press the OK button.

The write operation will be executed.

## 10. Restoring the factory preset sounds

The factory preset sounds are referred to as the "pre-loaded" data. Here's how to load the pre-

- 1 On the TRINITY V3, TRINITY V3 pro, or TRINITY V3 proX, insert the included "TFD-00P-V3" floppy disk into the disk drive. On the TRINITY, insert the included "TFD-00P" into the disk drive. For details refer to "8. Disk mode" (page 53 in this manual).
- 2 Press the [DISK] key. You will enter Disk mode.
- 3 Press the first tab button. The Load display will show file information.

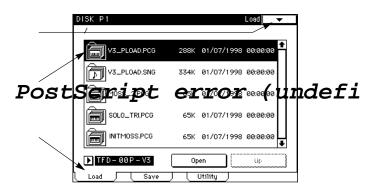

4 On the TRINITY V3, TRINITY V3 pro, or TRINITY V3 proX, select "V3 PLOAD.PCG." On the TRINITY, select "PRELOAD1.PCG."

The display will be inverted.

These .PCG files contain program, combination, and global data.

- 5 Press the page menu button.
  - The page menu commands will appear.
- 6 Press the Load Selected page menu command. A dialog box will appear.
- 7 If you wish to load the .SNG file (demo playback data) at the same time, press the check box to

If this box is checked, the .SNG file of the same name as the .PCG file will be loaded as well.

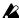

When a .PCG or .SNG file is loaded, the programs, combinations, and global data, and song data that is currently in memory will be rewritten.

If you want to preserve the program, combination, global, and song data, save it to a floppy disk (\*\*page 56 in this manual).

8 Press the OK button.

## 11. Selecting by category

### Program Play mode

Programs can be selected by category only when 1–1b: Program Number/Program Name is selected.

1 Use the radio buttons to select the searching conditions.

When **A** is selected, only programs belonging to the category specified in A will be selected. When **B** is selected, only programs belonging to the category specified in B will be selected. When **A** and **B** is selected, programs belonging to both of the categories specified in A and B will be selected.

When A or B is selected, programs belonging to either of the categories specified in A or B will be selected.

- 2 Select categories A and/or B according to the selection of step 1.
- 3 Select the desired program from the programs that match the conditions.
- 4 If you wish to finalize your selection, press the OK button. If not, press the Cancel button.

### Combination Play mode

Combinations can be selected by category only when 1–1b: Combination/Combination Name is selected. Programs for each timbre can be selected by category only when 1–1c: Bank/Program is selected.

1 Use the radio buttons to select the searching conditions.

When  $\bf A$  is selected, only combinations belonging to the category specified in A will be selected. When  $\bf B$  is selected, only combinations belonging to the category specified in B will be selected. When  $\bf A$  and  $\bf B$  is selected, combinations belonging to both of the categories specified in A and B will be selected.

When **A** or **B** is selected, combinations belonging to either of the categories specified in A or B will be selected.

- 2 Select categories A and/or B according to the selection of step 1.
- 3 Select the desired combination from the combinations that match the conditions.
- 4 If you wish to finalize your selection, press the OK button. If not, press the Cancel button.

### Sequencer mode

Programs can be selected by category when the Program or Bank for each track is selected.

1 Use the radio buttons to select the searching conditions.

When **A** is selected, only programs belonging to the category specified in A will be selected. When **B** is selected, only programs belonging to the category specified in B will be selected. When **A** and **B** is selected, programs belonging to both of the categories specified in A and B will be selected.

When A or B is selected, programs belonging to either of the categories specified in A or B will be selected.

- 2 Select categories A and/or B according to the selection of step 1.
- 3 Select the desired program from the programs that match the conditions.
- 4 If you wish to finalize your selection, press the OK button. If not, press the Cancel button.

## STEP 3

## 1. Program Play mode

Press the front panel **[PROG] key** to enter this mode. Here you can select programs, and use the performance editor to adjust the sound. If you wish to save the changes you make with the performance editor, turn off the memory protect setting in Global mode (\*page 51 in this manual), and use the program write operation (\*page 23 in this manual).

## Selecting a program

Programs can be selected in the following three ways. For each procedure, refer to the appropriate page. The programs that are available will depend on the model of your TRINITY, and on whether the Playback Sampler/flash ROM option and/or the MOSS-TRI option is installed (page 9 in this manual).

- selecting a program using the front panel keys (@page 13 in this manual)
- Selecting a program using a connected switch ( page 14 in this manual)
- Selecting a program using incoming MIDI Program Change messages (\*page 62 in this manual)

For the factory preset program names, refer to the separate Voice Name List booklet.

## Editing with the performance editor

The performance editor allows you to adjust the main parameters of Program Edit mode. For details refer to "7. Easy editing in Program Play mode" on page 21 of this manual, and "1–1: Program Play" on page 1 of the separate Parameter Guide.

## 2. Program Edit mode

To enter this mode, press the front panel [PROG] key and then the [EDIT] key.

Here you can make changes to the pitch, tone, volume, and other aspects of the program selected in Program Play mode. If you wish to save the changes you make, be sure to write the program into memory (\*page 23 in this manual).

For bank M programs, refer to the MOSS-TRI owner's manual.

### < Editing a program >

The process of modifying the sound by adjusting the parameters that make up a program is referred to as "editing." Program editing is done in Program Edit mode.

You can edit programs using the performance editor. Also, in Program Edit mode you have access to a large number of parameters for detailed editing, providing a wide range of control over the sound. Since it may be difficult to understand at once how all the parameters work together to affect the sound, it is a good idea to make adjustments to the parameters of the preset programs in order to learn how each parameter works.

## How a program is organized

The following diagram shows how a program is organized. The characters in the lower part of each box (e.g., P2–5) indicate the screen page in which the corresponding parameters are found.

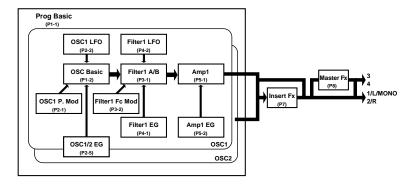

### The elements of sound

### How the TRINITY's sound is produced

Sound consists of three main elements; pitch, tone, and volume. On the **TRINITY series**, the oscillator, filter, and amplifier that make up each program correspond to these three elements. Thus, if you want to adjust the pitch, adjust the settings of the oscillator. To adjust the tone, adjust the filter. And to adjust the volume, adjust the amplifier setting.

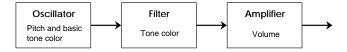

### Oscillator: adjusting the pitch

The **TRINITY series** provides two oscillators. For each, you can select the waveform (referred to as a "**multi-sample**") that will be the basis for the final sound, and set the pitch. A variety of multi-samples are provided, including instrumental sounds such as piano, and also waveforms unique to synthesizers. Each multi-sample is actually a small piece of recorded sound, and thus determines the basic character of the final sound, whether it will be "guitar-like" or "piano-like," etc. Oscillator settings are made in Program Edit mode P1 and P2.

### Filter: adjusting the tone color

The sound of the multi-sample selected for the oscillator can be affected by the filter by using it to diminish or emphasize certain portions of the sound.

On the **TRINITY series**, there are two filters for each oscillator, and you can specify how the two filters will work together. You can also select a Low Pass, High Pass, Band Pass, or Band Reject filter type for each filter.

Filter settings are made in Program Edit mode P3 and P4.

The degree to which the filter affects the sound can be made to change over time, using the Filter EG.

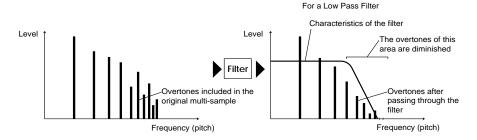

### Amplifier: adjusting the volume

The "volume" of a program does not refer to the overall volume, but rather to the way in which the volume of the program changes over time (refer to the following paragraphs, EG).

For example, the volume of a piano note becomes loud at the instant that a note is played, and then gradually diminishes. The volume of an organ remains constant as long as the note is held. The volume of a violin or a wind instrument will change in response to how it is played (the force of bowing or the amount of breath).

Amplifier settings are made in Program Edit mode P5.

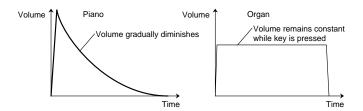

### EGs and LFOs

EG (envelope generator) and LFO (low frequency oscillator) settings can apply time-varying changes to the oscillator, filter, or amplifier.

### EG (Envelope Generator): settings for changes over time

The **TRINITY series** provides an Oscillator EG, Filter EG, and Amplifier EG, that respectively allow you to specify how the pitch, tone, and volume will change over time.

For example the volume adjustments made by the amplifier are actually determined by how the Amplifier EG changes the volume over time.

### LFO (Low Frequency Oscillator): settings for cyclic changes

The **TRINITY series** provides an Oscillator LFO and a Filter LFO, that respectively allow you to specify how the pitch and tone will change over time. The settings of the Oscillator LFO create cyclic changes in pitch (vibrato), and the settings of the Filter LFO create cyclic changes in tone (wah-wah).

## Basic program editing

Select the program that you wish to edit in Program Play mode (\*page 13 in this manual), and enter Program Edit mode to edit it.

After making these edits, you can go ahead on your own, and call up various preset programs and edit them as you review the basic structure of a program (\*page 28 in this manual). Even if you end up with a sound that you don't like, you can always load the factory preset data back into memory (\*page 25 in this manual) to restore the original sounds.

The best way to gain an understanding of what the parameters do is to go ahead and edit them. As you continue editing sounds, you will soon come to understand how a synthesizer works, and the function of each parameter.

### **Amplifier settings**

When a note is played on an instrument such as a piano or an organ, the sound immediately reaches its maximum volume. However on string instruments such as a violin, the volume usually increases more gradually.

The time from when a note is played until it reaches its maximum volume is called the Attack Time

A note played on a piano gradually decays even if you continue holding down the key. A note on an organ continues at the same volume as long as you hold down the key. In this way, the time over which the sound diminishes differs between instruments. This decrease of the volume level is called "decay."

When you release your hands from the piano keyboard (Note Off), you will hear some reverberation. This is called "release."

In this example, let's adjust the attack time of a piano sound.

The attack time of a sound is adjusted in Program Edit mode P5, in the second tab screen (Amp EG), by the parameters Level and Time.

- 1 Press the [PROG] key to enter Program Play mode.
- 2 Use the [BANK] key and the VALUE controllers to select bank A, 001: Acoustic Piano. If bank A does not contain 001: Acoustic Piano, use the procedure described in "Restoring the factory preset data" (\*page 25 in this manual) to load the PRELOAD1.PCG file or P\_LOAD1.PCG before continuing.
- 3 Press the [EDIT] key. You will enter Program Edit mode.
- 4 Press the [P5] key. Page 5 will appear.
- 5 Press the second tab button in the display (Amp 1 EG).

The Amp 1 EG display will appear.

6 Select LEVEL, and specify the value, using the VALUE controller. Here, set the following value for each parameter:

Start Level: 00, Attack Level: 99, Break Point Level: 50. Sustain Level: 80

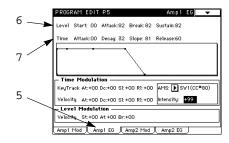

7 Select the Time parameters using the VALUE controllers to set the value for each parameter. Set the following values here:

Attack Time: 20, Decay Time: 30, Slope Time: 50, Release Time: 30

8 Use the VALUE controllers to modify the values.

While repeatedly playing a note on the keyboard, adjust the Attack Time value and notice how the sound changes. With higher settings the sound starts more gradually. With a setting of about 50, the piano sound has become more like a cello. In this way, the character of a sound can be dramatically changed simply by adjusting the attack.

While repeatedly playing notes on the keyboard, adjust the Decay Time value and notice how the sound decays.

While repeatedly playing notes on the keyboard, adjust the Release Time value and notice how the sound changes.

### Filter settings

Here we are going to adjust the tonal color.

There are sometimes significant differences in tone between instruments in the same family, such as the french horn with its mellow sound and a trumpet with its bright sound. When creating sounds on a synthesizer, this is also an important aspect that determines the character of the sound.

When several programs are sounding simultaneously in Combination Play mode, or when you are playing the TRINITY together with other instruments in a band, there may be times when the sound of a program is too muted and does not stand out sufficiently, or conversely, times when it stands out too much. When playing sounds on a synthesizer, it is important to consider the role that each sound plays in the ensemble, and adjust the tone color accordingly. This is done by the Filter.

The filter is the section that processes the waveform generated by the oscillator. The tone color can be greatly modified by the filter.

On the **TRINITY series**, each oscillator has two filters, and different settings can be made for each filter so that a wide variety of sounds can be created.

- 1 Press the [PROG] key.
  - You will enter Program Play mode.
- 2 Use the [BANK] key and the VALUE controllers to select bank A, 086: 30303 Mega Bass. If bank A does not contain 086: 30303 Mega Bass, use "Restoring the factory preset sounds" (page 25 in this manual) to load the PRELOAD1.PCG file or the P\_LOAD1.PCG file, and then select it.
- 3 Press the [EDIT] key. You will enter Program Edit mode.
- 4 Press the [P3] key. Page 3 will appear.
- 5 Press the first tab button (Filter 1 A/B).
  The first tab page (Filter 1 A/B) will appear.
- 6 For the Routing parameter, select "single."
- 7 Press Type.

The display will be inverted.

#### 8 Change the selected filter type.

The following four types of filters can be selected. Select various types of filters, and notice the effect that each one has on the sound.

However since many other parameters in addition to the filter also affect the tone of a program, modifying the filter settings may not significantly change the tone for some programs.

#### Low Pass

This filter allows the low frequency components of the sound to pass, and cuts the high frequencies. This is the most common type of filter. As the high overtones are cut, a bright sound will become darker.

#### **High Pass**

This filter allows the high frequency components of the sound to pass, and cuts the low frequencies. Use this filter when you want to make the sound thinner. However if this is applied excessively, the volume will be greatly diminished.

#### **Band Pass**

This filter allows a specific frequency range (band) to pass, and cuts the rest of the frequencies. Use this filter when you want to emphasize a specific portion of the sound.

#### **Band Reject**

This filter cuts a specific frequency range (band), and allows the rest of the frequencies to pass. This produces a uniquely characteristic sound.

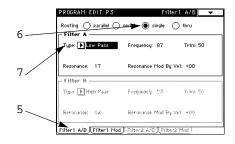

9 Adjust the Frequency and Resonance parameters.

Adjust the Frequency parameter to change the cutoff frequency. With filter types other than Low Pass, higher settings will result in a brighter sound, and lower settings will result in a darker sound.

As the value of the Resonance parameter is increased with filter types other than Band Reject, the frequencies in the area of the cutoff frequency will be emphasized as shown in the diagrams, producing a more characteristic sound.

Although the effect of adjusting these parameters will depend on the selected filter type, you will notice that the Frequency and Resonance settings can create major changes in the tone color.

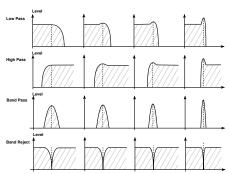

Filter 1B

Filter 1A Filter 1B

Filter 1A Filter 1B

#### < Filter routing >

On the **TRINITY series**, the way in which the two filters are connected is referred to as the "routing." The filters can be routed in one of the following four ways.

parallel: Filter 1 A and filter 1 (2) B are connected in parallel.

serial: Filter 1 (2) A and filter 1 (2) B are connected in series.

single: Only filter 1 (2) A is used.

thru: No filter is used.

# < Filter EG and Amplifier EG >

When the Filter EG is used to control the cutoff frequency, the tone will change over time. However the volume changes produced by the Amplifier EG will affect the way that changes in tone are heard.

For example, the character of the sound will differ greatly depending on whether the volume or the tone rises first. If the tone rises first, the sound will appear milder, like a string instrument. If the volume rises first, the sound will appear more distinctive, like a brass instrument. As you edit, make adjustments to both the Filter EG and the Amplifier EG.

## Oscillator settings

Here we are going to modify the multi-sample (the basic waveform).

The "multi-sample" is the waveform (a PCM recording) that is the core of the program.

The **TRINITY series** provides 375 types of multi-samples, ranging from instrumental sounds such as piano and guitar, to synthesizer sounds and special effects.

Multi-samples are selected in Program Edit mode P1, in the second tab page (Osc Basic).

You can clearly hear the result of changing the multisample for any program, but for this example let's select a piano-type program and try changing the multisample.

- 1 Perform steps 1 3 of the procedure "Amplifier settings" on page 30 of this manual.
- 2 Press the [P1] key. Page 1 will appear.
- 3 In the LCD screen, press the second tab button (OSC Basic).

The OSC Basic display will appear.

- 4 Press the parameter that you wish to change; Multisample High or Multisample Low.
  The parameter value display will be inverted.
- 5 Use the VALUE controllers to select a different multisample.

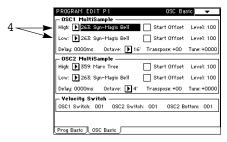

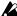

Leven if you change the multisample of a program, the parameter settings of that program will remain at the values appropriate for the previous multisample. (For example on a piano-type program, the Amplifier EG will be set to create a piano-type envelope, producing a rapid attack and a gradual decay.) You can adjust the filter or amplifier parameter values as needed.

### Adjusting the modulation

Effects such as vibrato and wah-wah can be produced by modulating the pitch or filter cutoff frequency. Vibrato is produced by using the Oscillator LFO to modulate the pitch, and wah-wah is produced by modulating the cutoff frequency. These effects are frequently used as you play to add life to the sound.

On the TRINITY series, you can make very detailed settings for these types of modulation. For example when applying vibrato, you can make settings (to the Offset parameter) so that the vibrato will modulate the pitch only in the upward direction, in the way that vibrato occurs on a guitar. For details refer to page 16 of the Parameter Guide, "2-2a: Waveform/Freq/Offset."

In addition to these types of modulation, the TRINITY series also provides Alternate Modulation that allows you to specify the source, and Dynamic Modulation that allows you to control effects.

### About alternate modulation

Alternate Modulation is a type of modulation that allows you to control the sound.

The AMS (Alternate Modulation Source) can be selected from the controllers that you physically operate (such as the joystick or the ribbon controller), or types of MIDI message that are received, or internal control sources such as the Oscillator EG or Filter LFO.

Since the TRINITY series allows you to make settings so that the modulator can be modulated, this type of control is called "alternate modulation."

The Intensity setting determines the degree (the depth or speed) to which AMS will control alternate modulation.

Control combinations that are frequently used on synthesizers (such as using the joystick or ribbon controller to change the pitch) are provided as special parameters separately from alternate modulation (Ribbon (X), JS(+X), and JS(-X) of Program Edit mode P2, first tab page (OSC1 P.Mod), third tab page (OSC2 P.Mod), etc.).

The TRINITY series provides 14 choices for alternate modulation. In single mode you can use 14 types of alternate modulation to control 14 parameters. In double mode you can use 14 types of alternate modulation to control 27 parameters (the Oscillator EG is common to both oscillators 1 and 2)

26 different AMS selections are available. (However, not all sources can be selected for some types of modulation.)

Refer to "8. Appendix" on page 157 of the Parameter Guide for more information about 14 Alternate Modulation and 26 AMS.

#### < Tips for using alternate modulation >

When making settings for alternate modulation, it is important to first decide what results you want, then what type of modulation is necessary, and finally the location of the parameter (in the oscillator, filter, or amplifier) that must be controlled. Then select a source, and (specify the modulation if necessary) set the Intensity.

Here's an example. If you are using a guitar-type sound and want it to sound like it's on the edge of feedback when you move the joystick away from you, make settings so that the joystick controls filter modulation.

# About dynamic modulation

The balance of the "dry" sound (un-processed by the effect) and the "wet" sound (processed by the effect) is referred to as the "effect balance."

On the TRINITY series certain effect parameters such as the effect balance and the speed of modulation etc. can be controlled while you play, providing a great deal of expressive possibilities during a performance. The ability to control effect parameters in this way is referred to as "dynamic modulation."

The dynamic modulation source (Src) is the source that will control dynamic modulation of the effect. The dynamic modulation source can be selected from the controllers that you physically

operate (such as the joystick or the ribbon controller), or from types of MIDI messages that are received.

The amount (Amt) setting determines the degree (speed or depth) to which the dynamic modulation source will control the effect parameter. This corresponds to the Intensity setting of alternate modulation.

### About oscillator modes

The programs of the TRINITY series can be either Single mode, Double mode, or Drum mode, as determined by the setting of Program Edit mode P1, tab page 1 (Prog Basic) parameter Oscillator Mode.

A single mode program will produce one type of sound for each note. Up to 32 notes can be played simultaneously.

A double mode program will produce two types of sounds for each note. This allows you to create richer sounds, or to create special sonorities by causing the two sounds to appear at slightly different times. Up to 16 notes can be played simultaneously.

A drum mode program allows you to select one of the drum kits that you create in Global mode, to play percussion sounds from the keyboard.

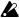

In double mode, playing a single note will use two sounds. This means that while 32 simultaneous notes can be played using a single mode program, only 16 simultaneous notes can be played using a double mode program.

#### < Double mode and detuning >

The pitch of the two sounds produced by a double mode program can be adjusted independently. By setting the two sounds to a slightly different pitch, you can give the sound greater depth. If the two oscillators are producing similar types of sounds, this is even more effective. Make this setting in Program Edit mode P1, tab page 2 (OSC Basic).

#### < Keyboard dynamics and expression >

In order to make your playing more musically expressive, you can make settings so that the force (velocity) with which you play notes will affect the volume or tone.

To make keyboard dynamics affect the volume, make settings in Amp Modulation-Velocity in Program Edit mode P5 tab page 1 (Amp 1 Mod), and for a double mode program, in tab pages 1 and 3 (Amp 2 Mod). There you can also specify how the volume balance of the two oscillators will change (velocity crossfade) according to velocity.

To make keyboard dynamics affect the tone, make settings in Filter EG-Velocity To A/B in Program Edit mode P3 tab page 2 (Filter 1 Mod), and for a double mode program, in tab pages 2 and 4 (Filter 2 Mod).

You can also use velocity to switch between two multi-samples for each oscillator. It is also possible to make Oscillator 2 produce sound only when the actual velocity exceeds the veloc-

Make these settings in Program Edit mode P1, tab page 2 (OSC Basic).

#### < Keyboard tracking >

Keyboard tracking refers to the way in which the position of the note on the keyboard can affect the volume or tone. This is used mainly to maintain an appropriate balance of volume or tone for a program that will be played on a wide range of notes.

If you are layering two sounds in a double mode program, you can make settings to fade between the two sounds as you play across the keyboard (positional crossfade). Make these settings in Amp Modulation-Keyboard Track in Program Edit mode P5, tab page 1 (Amp 1 Mod) and tab page 3 (Amp 2 Mod).

#### < Double mode and combinations >

If you wish to layer sounds, you can either create a double mode program in Program Edit mode, or use Combination Edit mode to layer existing programs.

Creating a double mode program in Program Edit mode is the most suitable method when you wish to create a detailed sound, such as skewing the attack time of two string sounds, or changing their durations.

Combination Edit mode is most suitable when you want to layer the sounds of many different instruments, such as piano and strings, or when you want to layer the sounds of many instru-

### About program parameters

Some parameters of a program determine the type of change or effect that will occur in the sound (such as EG and LFO, etc.), and other parameters determine the depth of this change or effect. Even if you edit the parameters that determine the type of change or effect, this will make absolutely no difference in the sound if the parameters that determine the depth (Intensity) of the change or effect are set at 0.

Similarly, you will not get the results you intend unless you are aware of the parameter for which you are adjusting the depth of effect.

On the TRINITY series, the parameters that determine the type of effect are in different pages than the parameters that determine the depth of the effect.

The following three pages contain parameters that determine the depth of the effect.

- Page 2 tab 1 (3) "OSC 1 (2) P. Mod"
- Page 3 tab 2 (4) "Filter 1 (2) Mod"
  Page 5 tab 1 (3) "Amp 1 (2) Mod"

# 3. Combination Play mode

Press the front panel **[COMBI] key** to enter this mode. When the power is turned on, this mode will automatically be selected.

Here you can select combinations, and specify the program, pan, and volume setting for each timbre of the combination.

To save a combination that you have edited, turn off the memory protect setting in Global mode (\*page 51 in this manual) and write the combination into memory (\*page 23 in this manual).

# Selecting a combination

A combination can be selected in the three ways listed below. For the procedure, refer to the page given.

The combinations that can be selected will depend on whether the Playback Sampler/flash ROM option is installed (page 9 in this manual).

For the factory preset combination names, refer to the separate  ${f Voice\ Name\ List\ }$  booklet.

- A combination can be selected from the front panel ( page 15 in this manual)
- A combination can be selected by a connected assignable switch (page 16 in this manual)
- A combination can be selected by an incoming MIDI Program Change message (@page 62 in this manual)

# Ways to select the program for each timbre

There are two ways to select the timbre program (the program used by each timbre) in the combination.

The programs that can be selected will depend on the model that you have, and on whether the Playback Sampler/flash ROM option and/or the MOSS-TRI option has been installed (page 9 in this manual).

For the factory preset program names, refer to the separate Voice Name List booklet.

- A program can be selected from the front panel ( page 9 in this manual)
- A program can be selected by an incoming MIDI Program Change message (page 62 in this manual)

# Selecting the timbre program on the unit

- 1 Press the Bank button for a timbre. The display will be inverted.
- 2 Use the [▲]/[▼] keys to select the bank. You can select the bank using VALUE controllers other than the numeric keys and ENTER.
- 3 Press program of the same timbre. The display will be inverted.
- 4 Use the VALUE controllers to select the program.

The program used by a timbre can also be selected in Combination Edit mode P1, tab page 1 (Combi Basic).

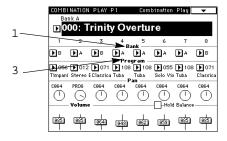

# Layer, split, and velocity switch

In a combination, you can use keyboard position or velocity to change the program that will sound. The program assigned to a timbre can be sounded in three ways; layer, split, or velocity switch. The types used in the preset combinations are given in the separate **Voice Name List** booklet.

To use these types, first set all timbres' MIDI channels to match the Global MIDI Channel. You can set the timbres' MIDI channels in P1 tab page 1 of Combination Edit mode.

#### Layer

A setting that causes two or more programs to sound simultaneously when a note is played is referred to as a **Layer**.

A combination which is not playing a layer can be changed into a layer-type combination by making settings in Combination Edit mode P3, tab page 1 (Key Zone) so that the note ranges of different timbres sounded will overlap. For details refer to page 38 in this manual, "Key Zone settings."

#### Split

A setting that causes different programs to sound in different areas of the keyboard is referred to as a Keyboard **Split**.

A combination which is not a split-type combination can be made into a split-type combination by making settings in Combination Edit mode P3, tab page 1 (Key Zone) so that the note ranges of different timbres sounded will not overlap. For details refer to "Key zone settings" on page 38 in this manual.

#### Velocity Switch

A setting that causes different programs to be sounded by notes of different velocities (playing strengths) is referred to as a **Velocity Switch**.

A combination which does not use velocity switching can be made to use it by making settings in Combination Edit mode P3, tab page 2 (Velocity Zone) to specify the velocity range of different timbres in which a program will sound. For details refer to "Velocity zone settings" on page 39 in this manual.

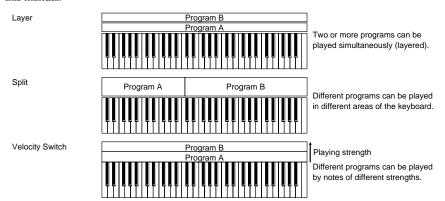

On the **TRINITY series** you can use up to 8 timbres, each playing a different program. This allows you to combine layer, split, and velocity switch settings in the same combination to create very complex setups.

The TRINITY series allow you to specify the slope amount (the degree of diminishing sound) for the Key Zone and Velocity Zone settings.

# Adjusting the volume

The volume of timbres 1—8 is adjusted by Combination Play mode Volume, and the Combination Edit mode P1, tab page 2 (Tunb Oaran2) parameter Volume. The volume setting made in Combination Play mode and Combination Edit mode are the same setting, and modifying one will set the other to the same value. The volume balance of the timbres is an important part of creating a tonal balance, and will affect the overall character of the combination.

# 4. Combination Edit mode

To enter this mode, press the front panel [COMBI] key and then the [EDIT] key.

Here you can make settings for the combination selected in Combination Play mode. For each timbre you can select the program, adjust pan and volume settings, and specify the key zone and velocity zone. You can also name the combination and set the effects for it.

If you want to save the combination you have modified, be sure to use the Combination Write command (page 23 in this manual).

# How a combination is organized

A combination is organized as follows. The alpha-numeric characters in the lower part of each box (P1...P8) refer to the page in which the relevant parameters are edited.

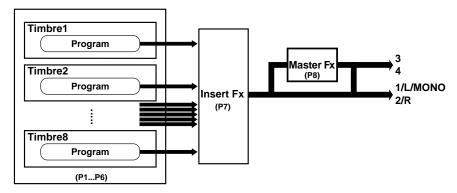

# Basic combination editing

A "combination" allows up to 8 programs to be sounded simultaneously. A combination consists of eight "timbres," with a program assigned (and various other settings made) for each timbre. The process of selecting the program that each timbre will play, specifying the keyboard range in which each program will play, and making other related settings is called "combination editing."

In order to understand how the parameters of a combination work together, it is useful to modify the parameters of one of the pre-loaded combinations, and listen to the results of your changes. The following pages explain basic combination editing.

### Volume settings

The volume of timbres 1–8 is adjusted in Combination Play mode Volume, and Combination Edit mode P1, tab page 2 (Timb Param2) Volume.

The volume settings made in Combination Play mode and in Combination Edit mode are the same parameter; adjusting one volume setting will affect the other setting.

The volume balance of the timbres is an important part of creating a tonal balance, and will affect the overall character of the combination.

## Key zone settings

You can specify the area of the keyboard in which each timbre of the combination will sound. The keyboard area in which a timbre will sound is called the **Key Zone**.

By setting each timbre to an appropriate key zone, you can create layer-type and/or split-type combinations.

To determine the key zone for each timbre, you will set the Top Key and the Bottom Key to specify the upper and lower limit of the notes which will play that timbre.

For example, the following diagram shows how the key zones of timbres 1–3 have been set to create a combination that is both layered and split. Timbres 2 and 3 are layered. Timbre 1 and timbres 2 and 3 are split at the B3 and C4 notes.

To create a combination like the one shown above, select the programs for timbres 1-3 in Combination Play mode or in Combination Edit mode P1, tab page 1 (Timb Param 1).

Select a piano program for timbre 1.

Select a brass program for timbre 2.

Select a string program for timbre 3.

(Refer to the separate Voice Name List booklet.)

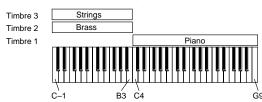

Be sure to match all timbres' MIDI channels with the Global MIDI Channel. You can use the Timbre's MIDI Channel in P1 tab page 1.

Then in Combination Edit mode P3 tab page 1 (Key Zone), set the Top Key and Bottom Key parameters.

For timbre 1, set the Top Key to G9 and the Bottom key to C4.

For timbres 2 and 3, set the Top Key to B3 and the Bottom Key to C-1.

If at this time you set the Top Slope and Bottom Slope parameters of three timbres so that the sounds of timbre 1 and part of timbres 2 and 3 will overlap and change the volume level, you can avoid a sudden change in sound at the boundary between B3 and C4.

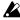

In Combination Play mode, it is not possible to change the program for a Timbre whose Combination Edit mode P1 tab page 1 (Timb Param1) parameter Timbre Mode is turned OFF.

# Velocity zone settings

For each timbre in a combination, you can specify the range of note velocities that will sound the timbre. The range of note velocities that will sound a timbre is called the Velocity Zone.

By setting the velocity zone, you can create a combination in which a program will be sounded only by notes played with a certain range of strength. By making different velocity zone settings for two or more timbres, you can create velocity switch-type combinations.

The upper limit and lower limit of the velocity zone of each timbre is determined by the Top Vel and the Bottom Vel setting.

For example in the diagram below, the velocity zones of timbres 1 and 2 have been set to create a velocity switch-type combination in which keyboard velocity switches between two sounds.

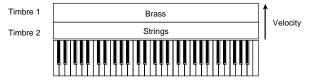

To create a combination like the one shown above, first select the program for timbres 1 and 2 of the combination, either in Combination Play mode, or in Combination Edit mode P1 tab page 1 (Timb Param 1).

Select a brass program for timbre 1.

Select a strings program for timbre 2.

(Refer to the separate Voice Name List booklet.)

Be sure to match all timbres' MIDI channels with the Global MIDI Channel. You can use the Timbre's MIDI Channel in P1 tab page 1.

Then in Combination Edit mode P3 tab page 2 (Vel Zone), set the Top Vel and Bottom Vel parameters.

For timbre 1, set the Top Vel to 127 and the Bottom Vel to 64.

For timbre 2, set the Top Vel to 63 and the Bottom Vel to 1.

If at this time you set the Top Slope and Bottom Slope parameters of two timbres so that part of the sounds will overlap and change the volume level, you can avoid a sudden change in sound at the boundary between velocity 63 and 64.

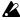

In Combination Play mode, it is not possible to change the program for a Timbre whose Combination Edit mode P1 tab page 1 (Timb Param1) parameter Timbre Mode is turned OFF.

# Other settings in Combination Edit mode

In addition to the settings discussed here, Combination Edit mode allows you to adjust the pitch for each timbre (Transpose and Detune), and adjust pan position and send levels. You can also specify the MIDI channel for each timbre, and specify whether MIDI messages will be received or not.

# 5. Sequencer mode

To enter Sequencer mode, press the front panel [SEQ] key.

Here you can use the sequencer to playback or record songs, and edit recorded data. You can also record and edit patterns.

Before editing sequencer song data, you must first turn off the protect setting in Global mode (page 51 in this manual).

# About the TRINITY's sequencer

- · Up to 20 songs can be created.
- Each song can have its own patterns (up to 100).
- Up to 80,000 events (notes, etc.) can be used.
- There are 16 tracks for music data, and a master track to control these tracks (time signature, tempo, etc.).
- Up to 999 measures can be used.
- Timing resolution is q/192.
- Effect settings can be made for each song.
- Up to 8 insert effects can process the audio output of individual tracks, and two master effects can process the overall audio output.
- You can name songs as well as patterns and tracks.
- · You can save the created songs in a special format, and transmit them using MIDI Data Dump
- Song data that you create can be saved to floppy disk as Standard MIDI File data.
- Musical data saved in Standard MIDI File format can be loaded and played back by the TRIN-ITY's sequencer.
- When the Track Status is set to EXT or BOTH, the TRINITY's sequencer can play external tone generators.
- When the Track Status is set to INT or BOTH, an external sequencer can play the TRINITY's multi-timbral tone generator.
- You can use various recording methods such as **Realtime Recording** which records your performance just as you play it, or Step Recording which allows you to "type in" the musical data.
- You can perform various editing operations (event editing etc.) on the musical data that you recorded.
- Combination settings can be copied to a song.
- If the separately sold HDR-TRI option is installed, audio such as vocals or guitar can be digitally recorded on an audio track.
- · For playback or recording, desired tracks can be muted.
- Alternate Modulation or Dynamic Modulation can be made to follow tempo changes.
- You can fast-forward or rewind while listening to the sound.

# How a song is organized

Each song consists of initial settings with which the song begins, and the playback data of the song itself.

The 16 sequence data tracks, the audio tracks of the hard disk recorder, the control tracks for the hard disk recorder, and the master track are also organized into initial settings and the playback

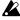

The audio tracks are available only if the HDR-TRI option is installed.

| Track                               | Initial settings                   | Playback data                                          |
|-------------------------------------|------------------------------------|--------------------------------------------------------|
| Tracks 1–16                         | program numbers, volume, pan, etc. | program change, note on/off, bender, pattern no., etc. |
| Audio tracks 1–4                    |                                    | audio data                                             |
| Control tracks for audio tracks 1–4 | volume, pan, etc.                  | volume, pan, etc.                                      |
| Master track                        | time signature, tempo              | time signature tempo                                   |

# About patterns

Each song in the TRINITY's sequencer can have up to 100 of its own patterns.

Phrases that are used repeatedly in a song can be recorded as patterns. If these patterns are placed in a track, the pattern data will be called up and played back whenever the song reaches that location.

If a song contains repeated phrases or rhythms, you can save memory by recording the phrase or rhythm as a pattern, rather than actually recording it in each location where you want it to playback.

When using patterns, you need to be aware that when you modify a pattern, the playback will be affected for all locations that use that pattern. Pattern lengths can be in multiples of a measure. Each pattern contains playback data for a single track. It is not possible to create patterns that are played back by two or more tracks (multi-track patterns).

# How song data is stored on a floppy disk

There are two types of song data that the TRINITY is able to load from disk and play back.

One is song data that has been saved in the **TRINITY's** own format. This data cannot be loaded by other devices, but since all details of the settings and playback will be reproduced with complete accuracy, you should use this format to save data that will be played back on a **TRINITY series** instrument.

The other type is Standard MIDI File data. With this type of data, the reproduction will not be quite as accurate as with the **TRINITY's** own format (although for most purposes there will be no problem), but the data can be played back by any SMF-compatible device.

Song data is saved to and loaded from floppy disk in Disk mode. For details refer to "9. Saving data" on page 56 of this manual.

### How the TRINITY uses MIDI

The sequencer of the **TRINITY** can control and be controlled by external MIDI devices in the following ways.

#### MIDI Clock setting in Global mode

This setting determines whether the **TRINITY** will be the master (the controlling device) or the slave (the controlled device).

When the **TRINITY** is connected to an external sequencer, and you want to perform start/stop and tempo control from the **TRINITY**, set the MIDI Clock setting to **Internal**.

If you want to use the external sequencer to control the TRINITY, set the MIDI Clock setting to **External**.

For details refer to Parameter Guide page 132 "1-1d: MIDI Clock/System Clock."

#### Track Status of each track

You can specify whether data played back by the **TRINITY**'s sequencer or received via MIDI will sound the TRINITY's internal tone generator, or will sound an external tone generator.

To sound the internal tone generator, set the Track Status to INT.

To sound external tone generators, set the Track Status to EXT.

With a setting of BOTH, both the internal and external tone generators will sound.

For details refer to Parameter Guide page 90 "2-1c: Track Status."

#### Keyboard and controller data transmission

When the keyboard and controllers of the **TRINITY** are operated, keyboard and controller data will be transmitted on the MIDI channel specified for the current track (selected in Sequencer mode "1–1d: Track").

# About recording

**Recording** is the process of storing musical actions (notes that are played on the keyboard, controllers that are moved, etc.) into memory. The **TRINITY series** provides the following recording methods.

#### Realtime recording

In this method of recording, notes you play on the keyboard and controller movements etc. are recorded just as they are performed — i.e., in realtime.

Usually, this is done one track at a time, and this is referred to as **Single-track Recording**. It is also possible to simultaneously record two or more channels of data on separate tracks, and this is referred to as **Multi-track Recording**. This method allows you to playback existing sequence data on an external sequencer, and record it in realtime to the TRINITY's sequencer. For details refer to "Realtime recording" step **5** (\*\*page 44 in this manual).

There are five ways to do realtime recording, as listed below.

#### < Overwrite recording >

In this method of recording, musical data is recorded onto a track. Normally, you will use this method to record, and then use other realtime recording methods or event editing to modify the data that was recorded.

If you use overwrite recording on a track that was previously recorded, the previous data will be replaced by the new data.

#### < Overdub recording >

In this method of recording, musical data is added to the existing data in a track. When you use overdub recording on a previously recorded track, the newly recorded data will be added to the previously recorded data.

#### < Auto punch-in recording >

Recordings will overwrite the existing data.

In this method of recording, you specify beforehand the area in which recording will take place. Then when you playback the song, recording will begin automatically when the specified area is reached.

#### < Manual punch-in recording >

Recordings will overwrite the existing data.

In this method of recording, you can playback a song and then press the [REC] key or the pedal switch during playback to start/stop recording.

#### < Loop recording >

Recordings will be added to the existing data.

This method allows recording to be repeated over a specified area, with each pass being added to the previously recorded data.

#### Step recording

This is a non-realtime recording method in which only note on/off data can be recorded. Note pitches are specified by pressing the keyboard, and the timing, length of each note, and velocity are determined by the settings on the LCD screen.

#### Pattern recording

This allows you to record a pattern in a way similar to when track recording a song.

#### Event editing, etc.

Step Recording allows you to record only note data, but you can perform non-realtime recording of other types of data using Event Edit or the Create Control Data command.

Event editing is a function provided for the purpose of modifying previously recorded data, but also allows you to insert program changes or switch operations.

Create Control Data is a command that allows you to create and insert a succession of gradually changing controller data. This can be used to input controller data such as pitch bend or aftertouch.

# Song realtime recording procedure

## Preparations for recording

Before you record, make track settings. The settings of steps 1-9 are made in Sequencer mode P1 tab pages 1-7.

2

4 6

7

8

9

5

- 1 In Sequencer mode, press the [P1] key. The page 1 display (Track Play/Rec) will appear.
- 2 Press Song.
- 3 Use the numeric keys to input the song number that you wish to record, and press the [ENTER] key. If you select a song number that you will be recording for the first time, the Create New Song dialog box will appear.

Press the **OK button**.

Press Track to specify the track that you wish to record.

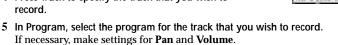

- If necessary, make settings for Pan and Volume. If necessary, set the effect send levels in **Send 1**, **2** of tab pages 3 and 4. Set Metronome to Rec, and then press the [REC/WRITE] key.
  - The metronome will begin sounding. This will cause the metronome to sound. If you do not hear it, adjust the pre-count and output level settings in tab page 7 (Pref.) Metronome.
- 7 Set Tempo to Manual.
- 8 While you listen to the metronome, set a tempo of q
- 9 Use Meter and specify the time signature. If necessary, press **Resolution** and make realtime quantize settings.

Check the Multi Rec box for multi-channel recording. In this case, tracks with a Track PLAY/MUTE/REC setting of REC will record MIDI messages whose channel matches their own MIDI channel setting. (The setting of 4 will be ignored.) If you want to use multi-channel recording, refer to the explanation of Multi Rec in Parameter Guide page 78, "1-1e: Meter/Metronome/Resolution/Multi Rec/Remove Data."

### Overwrite recording

If you are recording the song for the first time, use this method to record.

- 1 Make the preparations described in "Preparations for recording." (above).
- 2 Press tab button 7 (Pref.). The Preference display will appear.
- 3 In Recording Setup, select OverWrite. Overwrite recording mode will be selected.
- 4 In Location, specify the location at which recording

If you are recording a song for the first time, you cannot change the location. Skip to Step 5.

5 Press the [REC/WRITE] key, then press the [START/

Recording will begin. Play the keyboard and operate the controllers (joystick, etc.), and the data will be recorded.

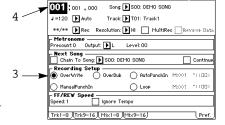

- B

Ban Han Ban Ban Han Ban Ban

From Florid From Fig.

Home (F) soo: (F) seo (F) o

6 Press the [START/STOP] key.

Recording will end, and you will return to the location where recording began.

If you press the [PAUSE] key instead of the [START/STOP] key, recording will be temporarily halted. Recording will resume when you press the [PAUSE] key once again. When you finish recording, press the [START/STOP] key.

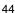

## Overdub recording

- 1 Make the preparations described in "Preparations for recording." ( page 44 in this manual).
- 2 Press tab button 7 (Pref.).
  The Preference display will appear.
- 3 In Recording Setup, select OverDub. Overdub recording mode will be selected.
- 4 For the rest of the procedure, refer to steps 4 − 6 of the Overwrite recording procedure ( page 44 in this manual).

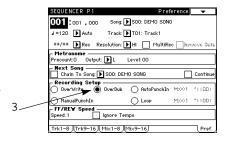

### Auto punch-in recording

- 1 Make the preparations described in "Preparations for recording." (\*\*page 44 in this manual).
- 2 Press tab button 7 (Pref.).
  The Preference display will appear.
- 3 In Recording Setup, select AutoPunchIn. Auto punch-in recording mode will be selected.
- 4 Use M (Measure), and specify the area in which recording will take place.
- 5 In Location, specify a location several measures before the place where recording will begin.
- 6 Press the [REC/WRITE] key, then press the [START/STOP] key. Playback will start.

When the area specified in step 4 is reached, recording will begin. Play the keyboard and/or use the controllers (joystick etc.), and the data will be recorded.

When the location specified in step 4 ends, recording will end. (Playback will continue.)

7 Press the [START/STOP] key.
Playback will stop, and you will return to the location specified in step 5.

# Manual punch-in recording

- 1 Make the preparations described in "Preparations for recording." ( page 44 in this manual).
- 2 Press tab button 7 (Pref.).
  The Preference display will appear.
- 3 In Recording Setup, select ManualPunchIn. Manual punch-in recording mode will be selected.
- 4 In Location, specify a location several measures before the area that you wish to re-record.
- 5 Press the [START/STOP] key. Playback will start.

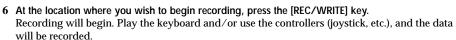

7 At the location where you wish to stop recording, press the [REC/WRITE] key. Recording will end. (Playback will continue.)
Instead of pressing the [REC/WRITE] key in steps 6 and 7, it is also possible to use an assignable pedal switch to which the Punch In/Out function has been assigned. This setting is made in Global mode.

8 Press the [START/STOP] key.
Playback will end, and you will return to the location specified in step 4.

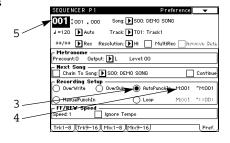

SEQUENCER P1

001:001.000

J=120 Auto

Metronome

Song: SOO: DEMO SONG

O Loop

O RutoPunchIn Model 11100

Track: T01: Track1

\*\*/\*\* | Rec Resolution: | HI | MultiRec

Song: SOO: DEMO SONG

Ignore Tempo

Output: ▶ L

## Loop recording

- 1 Make the preparations described in "Preparations for recording." ( page 44 in this manual). It should be noted that you cannot perform multitrack recording. Uncheck the MultiRec check box in step 5.
- 2 Press tab button 7 (Pref.). The Preference display will appear.
- In Recording Setup, select Loop. Loop recording mode will be selected.

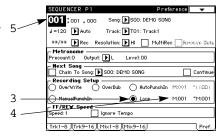

- 4 Use M (Measure) to specify the area in which recording will take place.
- 5 For Location, specify a location several measures before the area that you wish to record.
- 6 Press the [REC/WRITE] key, then press the [START/STOP] key. Playback will start.

When the area specified in step 4 is reached, recording will begin. Play the keyboard and/or use the controllers (joystick, etc.), and the data will be recorded.

When the end of the specified area is reached, you will return to the beginning of the area, and recording will continue. The data newly recorded on each pass will be added to the previously recorded data.

If you press the [REC/WRITE] key during loop recording, all data will be erased from the track currently being selected for the interval that you continue pressing the [REC/WRITE] key.

If the Remove Data box in tab page 1 (2) is checked, you can erase specific data. During loop recording, hold down a note (key) that you wish to erase, and all occurrences of the specified note will be erased from the area that is played back while you continue holding the note. In the same way, pitch bend data can be erased by holding the joystick tilted in the X (horizontal) direction, or aftertouch data can be erased by maintaining pressure on the keyboard. To resume recording data, un-check the Remove Data box.

Press the [START/STOP] key. Playback will stop, and you will return to the location specified in step 5.

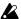

If Loop Recording is selected, the playback will be looped even during normal playback.

# Pattern recording procedure

### Pattern realtime recording

Pattern realtime recording allows you to repeatedly playback a pattern of a specified length, and continue adding recorded data to it.

- 1 In Sequencer mode, press the [P6] key, and press the tab 1 button (Pattern Edit). Tab page 1 (Pattern Edit) will be displayed.
- 2 Press Pattern.
- 3 Use the VALUE controllers to input the pattern number that you wish to record.
- 4 If necessary, set the Metronome and Resolution.
- 5 Press the page menu button.
  The page menu commands will appear.
- 6 Press the page menu command Pattern Parameter. A dialog box will appear.

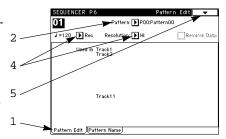

- 7 Set the length of the pattern in Length, and the time signature in Meter.
- 8 Press the OK button.

This completes preparations for the pattern you will record.

9 Press the [REC/WRITE] key, then press the [START/STOP] key. Pattern recording will begin. Play the keyboard and/or operate controllers such as the joystick, and the data will be recorded.

When recording reaches the end of the pattern, you will return to the beginning of the pattern and recording will continue.

The data recorded in each pass will be added to the data previously recorded in the pattern. During pattern recording, you can press the [REC/WRITE] key or check the Remove Data box to erase undesired data. For details refer to Loop Recording step 6 (\*page 46 in this manual).

**0** Press the [START/STOP] key. Pattern recording will end.

# Song playback

In order to playback song data on the sequencer, the song data must first be loaded (from disk) or dumped (via MIDI) into memory. Data can be loaded from floppy disk in Disk mode, and a song data dump can be received in Global mode.

Once song data has been loaded, it will remain in memory until the power is turned off. Be sure to save important song data to floppy disk, or dump it to an external MIDI data storage device. If you turn the power off before saving your song data, it cannot be recovered. To load or dump data, use the following procedure.

1 Press the [SEQ] key.

You will enter Sequencer mode.

- 2 In "1-1b: Song," select a song.
- 3 Press the [START/STOP] key.

The song that was selected in step 2 will begin playback.

- 4 To stop playback, press the [START/STOP] key during playback. If you press the [START/STOP] key once again, playback will resume from the location where it was stopped.
- 5 To return to the beginning of the song, press the [RESET] key while playback is stopped.

# 6. About the effects

Effects allow you to modify the sound in various ways, or simulate an acoustic environment. The digital multi-effects provided on the **TRINITY series** allow you to select from a wide variety of different effects.

Effects for which dynamic modulation can be specified allow you to control effect parameters while you play using any desired control source.

The **TRINITY series** has two types of effects; Insert Effects and Master Effects. You can choose from 100 types of insert effects, and from 14 types of master effects.

#### < Insert Effects and Master Effects >

Insert effects are used to help create the sound of specific programs. Effects such as overdrive, equalizer, wah, and compressor are provided.

Master effects are used to create the overall acoustical ambiance of a performance space (reverberance). Effects such as ensemble, delay, and reverb are provided.

#### < Effect routing >

On the **TRINITY series**, effects can be connected in parallel or in series. The way in which effects are connected is referred to as the effect routing.

The number of effects that can be connected will depend on the mode.

#### < Effect grouping >

In Combination mode and in a sequencer song, one insert effect can be used by two or more timbres or tracks.

**Effect grouping** refers to the way in which two or more timbres (tracks) can be made into a group that shares the insert effect of a specific timbre (track). This timbre (track) is referred to as the **grouping source**.

#### < Effect size >

Each of the insert effects of the **TRINITY series** has an effect size of either 1, 2 or 4. The number of effects that can be used will depend on the effect sizes. (The separate Effect Guide lists effects by their size.)

The total of the effect sizes that can be used will depend on the mode.

# Insert effect settings

Regardless of the mode you are in, insert effect settings are made in P7.

### **Program**

Effect routing for a program is set in Program Edit mode P7, tab 1 (Insert Effects), and the various effect parameters are set in tab pages 2 and following (Effect Parameter).

The effects that can be used by a single-mode or double-mode program must have a total effect size of 4 or less, and up to 3 effects can be connected in series.

The effects that can be used by a drum-mode program must have a total effect size of 4 or less, and up to 4 effects can be connected in series or in parallel. The way in which the drum sample settings will be sent to each effect can be specified by the Global mode P5 (Drumkit) parameter Insert Fx; for each key, you can specify an insert effect (1–4) to which the sound will be sent.

Insert effect settings are also made in Program Edit mode P7, tab page 1 parameters Pan, Width, and Send 1 and 2 (for signals after the Insert Effects).

Pan sets the stereo location, Width sets the width of the insert effects, and Send 1 and 2 determine the send levels (input levels) to the master effects.

If the output of the insert effect is stereo, the Program Edit mode P7 Width parameter will adjust the width of the effect. If you want to allow the oscillator pan setting (Program Edit mode P5) or drum kit pan setting (Global mode P5) to be effective, set Program Edit mode P7 Pan to 64, and Width to 127.

To bypass the insert effects, turn the effect OFF. If you are not using insert effects, set the effect size to 0.

### Combination

Since the insert effect settings for each program are ignored by combinations, you will need to make new insert effect settings.

Make effect grouping settings in Combination Edit mode P7 tab page 1 (Effect Grouping) FX Size, and make effect routing settings in tab page 2 (Insert Effects). Then set the parameters of each effect in tab pages 3 and following (Effect Parameter).

The effects that can be used by a combination must have a total effect size of 8 or less for all timbres. Up to 3 effects can be connected in series for a timbre. (For a drum-mode program, up to 4 effects in series or in parallel.)

It is recommended that you make a group of timbres that use similar effects, and specify an insert effect for the group. If you want to use a program's insert effect settings in a combination, use the page menu command Copy Insert Effect. In this case, set the effect size of the timbre to a setting equal to or greater than the effect being copied.

Insert effect settings are also made in Combination Edit mode P7, tab page 2 parameters Pan, Width, and Send 1 and 2 (for signals after the Insert Effects).

Pan sets the stereo location, Width sets the width of the insert effects, and Send 1 and 2 determine the send levels (input levels) to the master effects.

To bypass the insert effects, turn the effect OFF. If you are not using insert effects, set the effect size to 0.

### Song

Since the insert effect settings for each program are ignored by songs, you will need to make new insert effect settings.

Make effect grouping settings in Sequence mode P7 tab page 1 and 2 (Effect Grouping) FX Size, and make effect routing settings in tab page 3 (Insert Effects). Then set the parameters of each effect in tab pages 4 and following (Effect Parameter).

The effects that can be used by a song must have a total effect size of 8 or less for all tracks. It is recommended that you make a group of timbres that use similar effects, and specify an insert effect for the group.

Width settings and Pan settings after the Insert Effects are made in Sequencer mode P7, tab pages 3. At this time, setting the Pan and Width parameters to PRG allows you to specify the Pan and Width for each program.

Pan sets the stereo image, and width sets the width of the insert effects.

To bypass the insert effects, turn the effect OFF. If you are not using insert effects, set the effect size to 0.

# Master effect settings

The master effects are common to all modes, and are set in P8 tab page 1 (Master Effects). The parameters of each effect are set in tab pages 2 and following (Effect Parameter).

The modulation-type effect [E1] and the reverb/delay-type effect [E2] (both are mono in, stereo out) can be connected in either parallel or series.

Checking the box on the left of the LCD screen will route the right channel of the modulation effect directly to the reverb/delay effect in serial.

In P8 tab page 1 of each mode, you can also set Pan 1 and 2 (after [E1], [E2]), Return 1 and 2, Low Gain, and High Gain.

Pan 3 and 4 specifies the stereo position for the output jacks 3 and 4. Return 1 and 2 set the return level (the output level of the effect sound) to the output jacks 1/L/MONO and 2/R. Low Gain and High Gain adjust equalization. For details on send levels and pan, refer to "Send and pan settings" on page 50.

If insert effects as well as master effects are being used, output jacks 1/L/MONO and 2/R will output the sound with insert effects and master effects applied. Output jacks 3 and 4 will output the sound with only master effects applied.

If you do not want the master effects to be applied to the sound that is output from output jacks 3 and 4 (for example when outputting a metronome sound), turn master effects OFF. However in this case, master effects will not be applied to the output of the 1/L/MONO and 2/R output jacks either.

### Send and pan settings

The parameters that determine the send level and pan to the master effects will differ depending on whether insert effects are used (effect size greater than 0) or unused (effect size 0).

#### If insert effects are used

Effects are bypassed when Effect On/Off is set to Off.

For a program, set the send levels using Send 1 and Send 2 in the Program Edit mode P7 tab page 1. Set the pan using Pan in the Program Edit mode P5 tab page 1 (2) and P7 tab page 1.

However the send levels and pan of a drum-mode program are set in the two locations of Global mode P5 (Drumkit) and Program Edit mode P7 tab page 1.

For a combination, set the send levels using Send 1 and Send 2 in the Combination Edit mode P7 (tab page 2). Set the pan using Pan in P1 (tab page 2) and P7 (tab page 2).

For a song, set the send levels using Send 1 and Send 2 in the Sequencer mode P1 (tab pages 3 and 4). Set the pan using Pan in P1 (tab page 1 (2)) and P7 (tab page 2).

#### If insert effects are not used

For a program, the send levels and pan are set by the Program Edit mode P5 Send 1 and 2 and Pan parameters.

For a combination, the send levels and pan are set by the Combination Edit mode P1 (tab 2) Send 1, Send 2, and Pan parameters (pan can also be set in Combination Play mode).

For a song, set the send levels in Sequencer mode P1 (tab 3 and 4) Send 1 and Send 2. Set the pan using the P1 (tab 1 and 2) Pan parameter.

# 7. Global mode

Press the front panel [GLOBAL] key to enter this mode.

# About memory protect

The TRINITY provides memory protect settings (accessed in Global mode) that can help prevent accidental overwriting and loss of program, combination, or song data.

Turn protect off when you wish to write a program or combination, or record a song.

1 Press the [GLOBAL] key.

You will enter Global mode.

2 Press the [P2] key.

The page 2 display will appear.

3 Press the check box for Protect Program, Protect Combination, or Protect Song. If a box is checked, memory will be protected. If a box is **un-checked**, memory will be un-protected (protect is turned off).

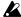

[A] If Protect Song is checked to turn it on, the internal sequence data will be write-protected. However, it will be lost when the power is turned off. Be sure to save important song data to a floppy disk or to an external MIDI device.

# Drum kit editing

A drum kit is a collection of settings that specify a drum sample (PCM waveform data) and pitch and level settings for each of the 88 keys.

The TRINITY series provides 12 drum kits.

A drum kit that you edit in Global mode will sound with the parameter settings of the program that is currently selected in Program Play mode.

In order for the drum kit you are editing to sound the same later, it must be used with the same program. This means that after you select a drum kit program in Program Play mode and edit the drum kit in Global mode, you must go to Program Edit mode and select the drum kit that you edited as the sound source for that program.

Be aware that editing a drum kit will affect all programs that use that drum kit as their sound source.

#### < Multi-sample programs and drum kit programs >

Programs which use a multi-sample as their sound source are referred to as multi-sample programs, and programs which use a drum kit as their sound source are referred to as drum kit programs.

### < About program parameters >

Just as melodic instruments such as piano, organ, trumpet and strings differ in the way they are played from percussion instruments such as drums or timpani, multi-sample programs and drum kit programs use different program parameter settings.

Since it is difficult to change the parameters of a multi-sample program to settings suitable for a drum kit program, it is best to select a drum kit program in Program Play mode before editing a drum kit in Global mode.

Refer to the separate Voice Name List booklet, and select a drum kit program marked by (a).

- 1 Press the [GLOBAL] key. You will enter Global mode.
- 2 Press the [P5] key. Page 5 (Drumkit) will be displayed.

#### 3 Select Drumkit.

The display will be inverted.

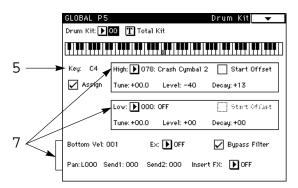

- 4 Use the VALUE controller to select the drum kit that you wish to edit.
- 5 Press Key. The display will be inverted.
- 6 Use the VALUE controller to select the note number that you wish to edit. The settings for that note number will be displayed in the lower part of the LCD. (You can also select the note number by pressing the ENTER key and playing the note on the keyboard.)
- 7 Set the parameters for the selected note number.

If you wish to switch between High and Low Drumsamples using velocity, select the desired High Drumsample and Low Drumsample, and set the BottomVel to 64 (for most people, a note played with medium force). With this setting, a strongly played note will sound the High Drumsample, and a softly played note will sound the Low Drumsample.

If you want to sound only one drum sample, set the BottomVel to 1 and select the High Drumsample. With this setting, the High Drumsample will be sounded regardless of the velocity.

The Ex parameter is used when you wish to group several drum samples together to prevent them from sounding simultaneously. For example since it is impossible for a real drum set to simultaneously produce both a closed hi-hat sound and an open hi-hat sound, you might specify the same Ex number for the key playing a closed hi-hat and the key playing an open hi-hat sample. This would prevent the unnatural effect that would occur if these two sounds were played together.

When you un-check the Assign box, you cannot assign the drum sample and Ex settings to the key. When you play the key on the keyboard, the sound of the key to the right will be produced a semitone lower in pitch.

8 As necessary, repeat steps 5 – 7 to create the drum kit. Since the edited settings are kept in memory as you make them, there is no need to use the Write operation.

# 8. Disk mode

Press the front panel [DISK] key to enter this mode.

# Types of floppy disks

The **TRINITY** can use MS-DOS format 3.5 inch 2DD and 2HD disks. When formatted by the TRINITY, a 2DD disk will have a capacity of 720 Kbytes (9 sectors/track) and a 2HD disk will have a capacity of 1440 Kbytes (18 sectors/track).

# Floppy disk handling

When handling floppy disks, please observe the following points. If the surface of the magnetic disk becomes dirty or scratched, **loading** or **saving** data on that disk may become impossible.

- Never open the shutter or touch the surface of the magnetic disk.
- Never transport the TRINITY with a floppy disk inserted in the disk drive. Vibration may cause
  the heads of the disk drive to scratch the disk, rendering it unusable.
- Never allow a floppy disk to come near a device that produces a magnetic field (television, computer, computer display, speaker, power transformer, etc.). Doing so may erase any data recorded on the disk.
- Avoid using or storing floppy disks in locations of high temperature or humidity, in direct sunlight, or in excessively dusty or dirty locations.
- · Do not place other objects on top of a floppy disk.
- · After using a floppy disk, replace it in its case.

# Floppy disk write protect

Floppy disks have a write protect tab that prevents data from being accidentally erased. To "write protect" the floppy disk (so that data cannot be written or erased), slide the tab to expose the hole. Slide back the tab to close the hole when you are formatting a floppy disk or saving data on the disk.

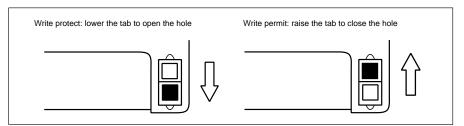

# Inserting a floppy disk

Insert the floppy disk into the disk drive with the **label facing up**. Push the disk into the drive until it snaps into place with a click.

Forcing the disk into the drive will cause malfunctions. Insert the disk carefully, and be sure it enters the drive straight.

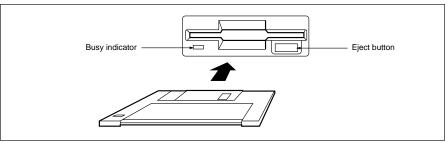

# Removing a floppy disk

To remove a floppy disk from the disk drive, make sure that the busy indicator located at the side of the disk drive is unlit, and also make sure that the LCD does not display a message such as "Loading" or "Saving." Then press the **eject button** to remove the disk.

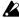

 $\mathbf Z$  Never remove a floppy disk from the disk drive when the busy indicator is lit. Otherwise, the internal memory and/or data on the floppy disk may be destroyed.

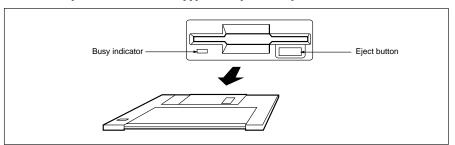

# Cleaning the disk drive head

If the heads of the disk drive are dirty, errors can occur during saving and loading. The heads of the disk drive should be cleaned regularly. To clean the heads, use a wet-type 3.5 inch double sided head cleaning disk. Using a single sided cleaning disk will damage the drive.

# Files, directories, and icons

The TRINITY organizes files on disk in a hierarchical structure. The contents of a file (whether it is a file or a directory, and if a file, what it contains) are indicated not only by its name, but also graphically in the LCD by an icon. The icon indicates by its shape whether an item is a file or a directory.

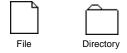

In this manual, we refer to items recognizable as a file by MS-DOS as a "DOS file," and items recognizable as a directory as a "DOS directory."

The TRINITY distinguishes between types of DOS files by the filename extension of the DOS file. DOS files with filename extensions other than those shown below will be considered to be Standard MIDI Files.

| Extension | Туре                                           |
|-----------|------------------------------------------------|
| .PCG      | Program/Combination/Drum kit/Global parameters |
| .SNG      | Song                                           |
| .MID      | Standard MIDI File                             |
| .EXL      | MIDI Exclusive data                            |

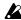

When data is saved by the TRINITY, one of these four extensions will be automatically added to the filename, as appropriate for the type of data in the file.

DOS files with any extension other than these four types are considered an undefined file and the TRINITY will try to load them as a Standard MIDI File. Therefore, do not change these extensions on a computer.

The files used by the **TRINITY** have the following structure.

Since .PCG files and .SNG files can be opened and their contents handled separately, they are

shown as directory icons in the display.

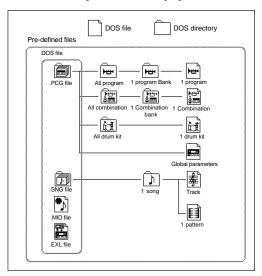

# Formatting a floppy disk

Here's how to format a 3.5 inch floppy disk on the TRINITY. You can also format a disk using an MS-DOS computer.

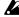

When you format a floppy disk, all data on that floppy disk will be lost. Before you format a disk, make sure that it does not contain important data.

- 1 Insert the disk that you wish to format into the disk drive.
- 2 Press tab button 3 (Utility). The Utility display will appear.
- 3 Press the page menu button. The page menu commands will appear.
- 4 Press the page menu command Format. A dialog box will appear.
- 5 Use the text edit button to assign a volume label (a name for the disk). You can use upper case letters, numbers, and underscore (\_) for a volume label. When you finish assigning the volume label, you will return to the Format Disk dialog box.
- 6 Press the OK button.

The message "Are you sure?" appears. Press the OK button again, and the floppy disk will be formatted. (The indicator will blink.)

At this time the LCD screen shows "Now Formatting..."

This will require approximately 1 minute 30 seconds, or about two minutes for a 2HD floppy disk. When formatting is completed, the display will go back to the Utility screen.

Never attempt to remove a floppy disk while it is being formatted.

# 9. Saving data

There are three ways in which data such as programs, combinations, drum kits, and sequencer songs can be saved; writing to internal memory, saving to floppy disk, and MIDI data dump.

# Writing to internal memory

Sound data such as programs and combinations can be written into internal memory. For the procedure, refer to page 23 in this manual.

Global settings (settings that affect the entire TRINITY, including drum kit settings) are preserved in internal memory without the need to use the Write operation.

Sequencer song data that you record will be lost when you turn the power off, so you will need to either save it to disk or on an external MIDI device.

# Saving to floppy disk

The types of data that can be saved to floppy disk are; programs, combinations, drum kits, global parameters, sequencer songs, Standard MIDI File data, and MIDI exclusive data.

The procedure given below shows how to save the program, combination, drum kit, global parameter, and sequencer song data from internal memory to a floppy disk.

- 1 Insert a formatted floppy disk into the disk drive. Page 55 of this manual explains how to format a floppy disk.
- Press the [DISK] key. You will enter Disk mode.
- 3 Press tab key 2 (Save).
- The Save display will appear. 4 Press the page menu button.
- The page menu commands will appear.

5 Press the page menu command Save All. A dialog box will appear.

6 Use the text edit button to assign a save destination filename.

The characters that can be used in a filename are; uppercase letters, numerals, and "\_" (the underscore character).

When you finish specifying the filename, you will return to the Save dialog box.

7 Press the OK button.

Program, combination, drum kit, and global parameter data in the TRINITY's internal memory will be saved as a .PCG file on the floppy disk. Sequencer song data will be saved as a .SNG file. Saving this data will require at least 20 seconds, and the total time required will depend on the amount of song data.

When all the data has been saved, the display will go back to the "Save" screen.

If an identically-named file already exists on the floppy disk, you will be asked whether or not you wish to overwrite the existing file. If it is okay to overwrite, press the OK button. If not, press the Cancel button.

In addition to the Save All command, you can also use the page menu commands Save Combi/Prog (to save only program and combination data) or Save Song (to save only sequencer song data). Select the page menu command for the type of data that you wish to save. However, you cannot save a single Program or a single Combination. For details refer to "1-2: Save" on page 153 of the Parameter Guide.

# MIDI data dump

MIDI data dump refers to the process of transmitting the settings of the TRINITY's internal memory as MIDI exclusive data to a connected MIDI device such as a computer, data filer, or another **TRINITY series** instrument.

Here's how to transmit the program, combination, drum kit, global data, and sequencer song data from internal memory as a data dump.

- 1 Connect the TRINITY to a device which is able to receive a MIDI data dump (a data filer, computer, sequencer, or another TRINITY series instrument, etc.).
  - If you are transmitting data to another **TRINITY series** instrument, set the same Global MIDI channel for both instruments.
- 2 Press the [GLOBAL] key. You will enter Global mode.
- 3 Press the [P2] key. The page 2 display will appear.
- 4 Press the page menu button.
  The page menu commands will appear.
- 5 Press the page menu command Dump All. A dialog box will appear.
- 6 Press the OK button. The program, combination, drum kit, global parameter data, and sequencer song data in internal memory will be transmitted as a data dump.
- While a data dump is in progress, be careful not to touch the switches or controls of the TRINITY.

In addition to the **Dump All** command, you can also use other page menu commands such as **Dump Program** (which dumps program data), **Dump Combination** (which dumps combination data), and Dump Song (which dumps only sequencer song data). Select the page menu command for the type of data that you wish to dump.

For details refer to "2-1: Filter, Protect & Data Dump" on page 136 of the Parameter Guide.

# 10. MIDI applications

# Connections with MIDI devices and/or a computer

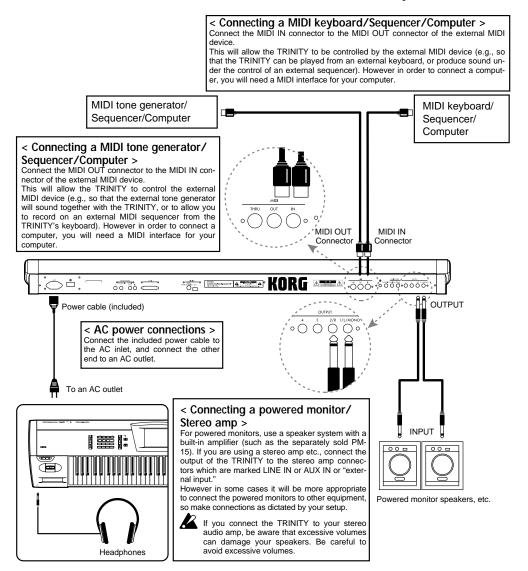

The settings in Global mode will depend on the type of connections and on how you are using the TRINITY.

#### < Echo Back and Local Control settings >

If you are recording on an external sequencer while listening to the sequencer playback (i.e., if you are using the TRINITY both as the keyboard for input and as the tone generator for playback), connect the MIDI IN connector of the TRINITY to the MIDI OUT connector of the external sequencer, and the MIDI IN connector of the external sequencer to the MIDI OUT connector of the TRINITY.

In this situation, if the Echo Back setting of the sequencer or computer is ON (so that data received at MIDI IN is re-transmitted from MIDI OUT), you should set the Local Control setting of the TRINITY to OFF (to break the internal connection between the keyboard and the tone generator).

When you play the keyboard, the musical data will be transmitted to the sequencer or computer, and will then be echoed back to play the tone generator of the TRINITY. Turning the Local Control setting OFF prevents the TRINITY's tone generator from sounding each note twice; once in response to its own keyboard, and a second time in response to the message echoed back from the sequencer.

To turn the TRINITY's Local Control setting OFF, the Global mode P1 Local Control On check box should be pressed so that it is un-checked (\*Parameter Guide, page 131). If you are using the TRINITY by itself, leave Local Control ON. If this is OFF, playing the key-

# Global mode settings

### **Position settings**

On the **TRINITY series**, you can transpose the pitch, and adjust the way in which velocity and aftertouch affect the sound. These settings are made in Global mode P1 Position.

Position settings will also significantly affect the way in which MIDI data is transmitted. For details refer to Parameter Guide page 129 "1–1b: Position."

When using an external keyboard or sequencer to control the TRINITY (i.e., when using the TRINITY as a tone generator), select  $Pre\ TG$ .

When using the TRINITY as a master keyboard to control other tone generators, select Post KBD.

#### When you wish to send MIDI data that includes the Global mode settings:

Set the Position parameter to Post KBD.

The Transpose, velocity, and aftertouch settings will be applied immediately after the keyboard. You can obtain the effect similar to when the player changes the pitch or velocity. The internal tone generator will reflect the settings, and the MIDI data to be transmitted will also change according to the settings.

Transpose=0, Velocity curve=4, and Aftertouch curve=3 will be used for the received data.

#### When you wish to receive MIDI data that includes the settings:

Set the Position parameter to Pre TG.

The Transpose, velocity, and aftertouch settings will be applied immediately before the tone generator. You can obtain the effect similar to when the pitch, velocity, or aftertouch setting of the tone generator is changed. The internal tone generator will reflect the settings, and the received MIDI data will also change according to the settings.

Transpose=0, Velocity curve=4, and Aftertouch curve=3 will be used for the data to be transmitted

### About MIDI

### MIDI channels

Similarly to the way in which a television set operates, the data of a channel can be received when the receiving device is set to the same channel as the transmitting device. However the way in which channels are handled differs in each mode.

- In Program Play mode, all data is transmitted and received on the **Global MIDI channel**.
  - \* The Global MIDI channel is the channel used for transmitting and receiving messages that correspond to a single action on the TRINITY, such as the keyboard, master effects, or exclusive data. On the **TRINITY**, the Global MIDI channel is set in Global mode P1.
- In Combination Play mode, combination selections, master effect control, and exclusive data are transmitted and received on the Global MIDI channel.

When using incoming data to control timbres (select programs, play, adjust volume, etc.) whose Timbre Mode is set to INT, the MIDI channel specified for each timbre in (Combination Edit mode P1) is used.

When you play the TRINITY's keyboard or operate controllers such as the joystick, messages will be transmitted on the Global MIDI channel, and also simultaneously transmitted on the MIDI channel of timbres whose Timbre Mode is set to EXT.

 In Sequencer mode, master effect control, and exclusive data are transmitted and received on the Global MIDI channel.

When using MIDI data to control tracks (by selecting programs, playing notes, setting the volume, etc.) whose Track Status is INT or BOTH, or when transmitting the playback data of tracks whose Track Status is EXT or BOTH, the MIDI channel specified for each track will be used (this is specified in Sequencer mode P2).

When you play the keyboard or operate the controllers of the TRINITY, data will be transmitted on the MIDI channel specified for the track that is currently selected in Sequencer mode.

### Note on/off

When you press a note on the keyboard, a MIDI message will be transmitted conveying the keyboard location that you pressed (the note number) and the force with which you pressed the key (velocity) as a Note On message [9n, kk, vv] ('n' is the channel, 'kk' is the note number, and 'vv' is the velocity).

When you release the note, a MIDI Note Off message (8n, kk, vv) will be transmitted. However there are very few instruments that transmit or receive Note Off velocity. The **TRINITY** does not transmit or receive Note Off velocity.

Each time you play the keyboard, the **TRINITY** will normally transmit a Note On or Note Off message on the Global MIDI channel, but this will depend on the mode.

#### **Transmission**

- In Program Play mode, data from the keyboard will be transmitted only on the Global MIDI channel.
- In Combination Play mode, data from the keyboard will be transmitted on the Global MIDI channel, and also on the channels specified for timbres whose Timbre Mode is EXT.
- In Sequence mode, data from the keyboard will be transmitted on the MIDI channel of the currently selected track.
  - When the sequencer is playing, Note On/Off data will be transmitted for tracks whose Track Status is either EXT or BOTH.

#### Reception

- In Program Play mode, only the Note On/Off data that matches the Global MIDI channel will be received.
- In Combination Play mode, only the Note On/Off data that matches the channel setting of a timbre whose Timbre Mode is INT will be received.
- In Sequncer mode, only the Note On/Off data that matches the channel setting of a track whose Track Status is INT or BOTH will be received.

### Selecting a program

A sound (program) can be selected using MIDI Program Change messages [Cn, pp] ('pp' is the program number that specifies one of 128 programs).

Bank Select messages [Bn, 00, mm](control change #00) and [Bn, 20, bb] (control change #32) ('mm is the bank number MSB, 'bb' is the bank number LSB, together selecting one of 16384 possible banks) can be used in conjunction with Program Change messages to select programs from other banks

The TRINITY is able to switch program banks in response to a Bank Select message, but the Bank Select message alone is not sufficient to change the program or bank; the change will take effect when the next Program Change message is received.

In Program Play mode, the program will change when a Program Change message is received on the Global MIDI channel. (The program will not change if the TRINITY is in Program Edit mode.)

The program used by each timbre in a combination, or the program used by each track of a song can be selected by incoming Program Change and Bank Select messages on the channel of the corresponding timbre or track.

For a combination, you can turn Program Change reception on/off for each timbre. For a song, you can turn Program Change reception on/off for each track.

Program Change reception for the entire TRINITY can be turned on/off by the Global mode MIDI Filter setting, and as necessary, you can also turn on/off (enable or disable) selection of combinations by incoming data, or reception and transmission of Bank Select messages.

- If the Enable Combination Change box is un-checked, incoming Program Change messages in Combination Play mode will not select combinations even if they are received on the Global MIDI channel.
- If the Enable Bank Select box is un-checked, incoming Bank Select messages will be ignored.
  When the TRINITY is being controlled by an external device, this allows you to prevent the
  TRINITY's banks from being changed in an unwanted way (e.g., when the external device handles bank selection in a way different than the TRINITY).

In this case, Bank Select messages will not be transmitted either.

### Selecting a combination

In the same way as for programs, combinations can also be selected by incoming MIDI Program Change and Bank Select messages.

In Combination Play mode, Program Change and Bank Select messages whose channel matches the Global MIDI channel will select combinations.

Incoming messages on channels other than the Global MIDI channel will select the program for timbres that have a matching channel setting and a Timbre Mode setting of INT.

### Controlling the timbres of a combination

Each timbre in a combination can be independently controlled in many ways, as discussed in the following sections; "Bank Select messages" — "Effect send levels (Send 1,2)," "Adjusting the tone color" — "Setting the pitch bend range," "Turning off all notes of a channel," and "Resetting all controllers of a channel."

### Controlling each track of a song

Each track of a song can be controlled in the same way as each timbre of a combination.

### **Bank Select messages**

Refer to "Selecting a program."

### Sustain pedal

A sustain pedal connected to the TRINITY can be operated to turn the Damper on/off. At the same time, a MIDI Hold message [Bn, 40, vv] (control change #64; 'vv' is 127 [7FH] for ON, or 00 for OFF) will also be transmitted.

If the TRINITY receives this message, the Damper will be turned off for 'vv' values of 63 [3FH] or lower, and turned on for 'vv' values of 64 [40H] or above.

Transmission and reception of this message can be turned on/off for each timbre in a combination.

### **Aftertouch**

If you play a note on the TRINITY and then press down harder on the keyboard, an aftertouch effect will be applied. At the same time, MIDI Aftertouch messages [Dn, vv] ('vv' = value) will also be transmitted.

If the TRINITY receives these messages, the aftertouch effect will be applied.

In the Global mode MIDI Filter, overall transmission and reception can be turned on or off. In a combination, you can specify this individually for each timbre.

There is another type of aftertouch, Polyphonic Key Pressure [An, kk, vv] ('kk' = note number, 'vv' = value), which applies an effect independently for each note. This message can be received by the **TRINITY** as an alternate modulation source, but cannot be transmitted by the keyboard of the TRINITY. If you wish to use these messages, you will have to use another device to transmit them or record them on a sequencer. The aftertouch referred to in this manual is Channel Aftertouch.

### Using pitch bend

When you move the TRINITY's joystick in the X direction (to the left or right), pitch bend will be applied. At the same time, MIDI Pitch Bend messages [En, bb, mm] ('bb' = lower byte of the value, 'mm' = upper byte of the value; a total of 16384 levels, with center value at 8192 ['bb' and 'mm' = 00H, 40H]) will be transmitted.

If the TRINITY receives these messages, pitch bend will be applied. The range (depth) of the resulting pitch bend can also be set via MIDI (see "Changing the pitch bend range").

### Adjusting the volume

When the function of the assignable pedal is set to "volume" and an expression pedal connected to the assignable pedal jack is operated, the volume of the TRINITY will be adjusted. At the same time, MIDI Volume messages [Bn, 07, vv] (control change #07: 'vv' = value) will be transmitted.

If the **TRINITY** receives these messages, the volume will be adjusted. The volume of the TRINITY is determined by the product of the value of the Volume message and the value of the Expression message [Bn, 0B, vv] (control change #11: 'vv' = value). This means that if the volume does not increase sufficiently in response to Volume messages, or if there is no sound, transmit a MIDI Expression message to the TRINITY to reset the Expression value to 127.

- When you select a combination, Volume messages will be transmitted from each timbre whose Timbre Mode is EXT.
- When you select a song, or press the [RESET] key, Volume messages will be transmitted from
  each track whose Track Status is EXT or BOTH.
   At this time, the internal volume value will be set to the starting value, and the expression
  value will be reset to the maximum value.
- The volume of each track of a sequencer song can be controlled independently. Use Volume messages to set the initial volume (i.e., as part of the starting settings), and use Expression messages to create changes in volume that are part of the musical data (i.e., as the song progresses). If you use Event Editing etc. to insert Volume messages into the middle of a track (Volume messages are normally not used within the body of the song), the subsequent portion of that track may not playback at the intended volume.

By using the Universal Exclusive message Master Volume (refer to "About system exclusive messages"), you can adjust the overall volume without changing the balance between timbres or tracks.

## Applying vibrato (oscillator LFO)

When you move the joystick of the TRINITY in the +Y direction (away from you), vibrato will be applied. At the same time, MIDI Modulation 1 Depth messages [Bn, 01, vv] (control change #01: 'vv' = value) will be transmitted.

If the TRINITY receives these messages, vibrato will be applied.

# Applying wah-wah (filter LFO)

When you move the joystick of the TRINITY in the -Y direction (toward you), wah-wah will be applied. At the same time, MIDI Modulation 2 Depth messages [Bn, 02, vv] (control change #02: vv' = value) will be transmitted.

If the TRINITY receives these messages, wah-wah will be applied. However the way in which this message is used will differ between manufacturers (e.g., used for Breath Controller, etc.).

# Adjusting the stereo location (pan)

The oscillators, timbres, and tracks of the **TRINITY series** can be sent to outputs L and R, and effect sends 1 and 2 (1 and 2 are the effect inputs). The Pan setting determines how the sound is divided between outputs L and R. (The effect send settings determine the levels sent to 1 and 2.) Panning for timbres and tracks can be set by MIDI Pan messages [Bn, 0A, vv] (control change #10: vv' = value, where 00 is left, 64 is center, and 127 is right). If the Pan setting is OFF or PRG, these messages will not be received.

If a Pan message is received while a note is sounding, the stereo location of the sound will not change immediately. The new location will apply from the next-played note.

### Effect send levels (send 1,2)

The oscillators, timbres, and tracks of the **TRINITY series** can be sent to outputs L and R, and effect sends 1 and 2 (1 and 2 are the effect inputs). The Send 1 and Send 2 settings determine the levels of the sound sent to 1 and 2. (The Pan settings determine how the sound is divided between outputs L and R.)

For timbres and tracks, the Send 1 level can be set by MIDI Effect 3 Level messages [Bn, 5B, vv] (control change #93: 'vv = value), and the Send 2 level can be set by MIDI Effect 1 Level messages [Bn, 5D, vv] (control change #91: 'vv = value). If Send 1 and 2 are set to PRG, these messages will not be received.

These messages are defined merely for use in adjusting effect levels, so when they are sent to other instruments, they will not necessarily have the same result.

If these messages are received while a note is sounding, the change in effect send level will not occur immediately, but will take effect from the next played note.

### Turning effects on/off

Independently from the program, combination, and song settings, Global mode P1 allows you to turn insert effects and master effects E1 (modulation-type) and E2 (reverb/delay-type) on/off. At the same time, MIDI Effect 2 Level messages [Bn, 5C, vv] (control change #92: 'vv' = value, where 00 is OFF and 127 is ON) (for Insert Effects), MIDI Effect 4 Level messages [Bn, 5E, vv] (control change #94: for master effect E1), and MIDI Effect 5 Level messages [Bn, 5F, vv] (control change #95: for master effect E2) will be transmitted.

These messages are defined merely for use in turning effects on/off, so when they are sent to other instruments, they will not necessarily have the same result.

These messages are transmitted and received on the Global MIDI channel, and when a message is received, the respective effect will be turned on/off ('vv' of 00 is OFF, and 'vv' of 1 or greater is ON).

These messages can control insert effects only if the effect is ON. (It is not possible to turn on an effect that is initially off.)

# Effect dynamic modulation

Effects can be controlled by selecting a dynamic modulation source and operating that source. Most of the modulation sources are common to the alternate modulation sources, but MIDI control 1 and 2 are only for dynamic modulation.

- If the assignable pedal function is set to Effect Control 1, the pedal will control the effect whose
  modulation source is set to MIDI Control 1. At the same time, MIDI Effect Control 1 messages
  [Bn, 0C, vv] (control change #12: 'vv' = value) will be transmitted.
   When this message is received, the effect whose modulation source is set to MIDI Control 1 will
  be controlled.
  - This message is received for the master effects on the Global MIDI channel.
- The modulation source MIDI Control 2 corresponds to the MIDI Effect Control 2 message [Bn, 0D, vv] (control change #13), and can be used in the same way as Effect Control 1.

In Program Play mode, insert effects can be controlled on the Global MIDI channel. In Combination Play mode, they can be controlled on the MIDI channel of each timbre. In Sequencer mode, they can be controlled on the MIDI channel of each track.

### Adjusting the tone color

When a MIDI Brightness message [Bn, 4A, vv] (control change #74: 'vv' = value) is received, the tone color will change. For a 'vv' value of 64 [40H], there will be no change in the tone. For lower values the sound will become darker, and for higher values the sound will become brighter (if a low pass filter is being used).

Since this message edits the cutoff frequency parameter of filters 1A, 1B, 2A, and 2B (in the same way as Filter Freq in Performance Edit), you can use the Write operation to save the edited sound into internal memory. (The Write operation can be performed using the panel keys of the TRIN-ITY, or by using the exclusive message Program Write Request.

Since this message has come into use only recently, it may not be implemented on some models of MIDI synthesizers.

### Adjusting the attack time

When a MIDI Attack Time message [Bn, 49, vv] (control change #73: 'vv' = value) is received, the attack time will change. For a value of 64 [40H] there will be no change in the attack time. For lower values the attack will become faster, and for higher values the attack will become slower. (However, if the attack time has been set to any value other than 0, sometimes attack may not be applied.

Since this message edits the attack times of the two Amp EGs (in the same way as Attack Time in Performance Edit), you can use the Write operation to save the edited sound into internal memory.

Since this message has come into use only recently, it may not be implemented on some models of MIDI synthesizers.

# Adjusting the release time

When a MIDI Release Time message [Bn, 48, vv] (control change #72: 'vv' = value) is received, the release time will change. For a value of 64 [40H] there will be no change in the release time. For lower values the release will become faster, and for higher values the release will become slower.

Since this message edits the release times of the two Filter EGs and the two Amp EGs (in the same way as Release Time in Performance Edit), you can use the Write operation to save the edited sound into internal memory.

Since this message has come into use only recently, it may not be implemented on some models of MIDI synthesizers.

### **Editing with RPN messages**

RPN (Registered Parameter Number) messages allow settings to be made in the same way for instruments of different manufacturers. (NRPN (Non-registered Parameter Number) messages and exclusive messages can be freely used by each instrument manufacturer.) Editing procedure is as follows.

- 1 Use RPN (LSB) [Bn, 64, rr] and RPN (MSB) [Bn, 65, mm] messages (control changes #100 and #101: 'rr', 'mm' = parameter number lower and upper bytes) to specify the parameter.
- 2 Use Data Entry (MSB) [Bn, 06, mm] and Data Entry (LSB) messages [Bn, 26, vv] (control changes #06 and #38) to specify the value. ('mm' and 'vv' are the upper and lower bytes, allowing a total of 16384 steps.)
- 3 You can also use Data Increment [Bn, 60, 00] (control change #96: value fixed at 00) and Data Decrement [Bn, 61, 00] (control change #97: value fixed at 00) messages to increase or decrease the value in steps of 1.
  - The **TRINITY series** receives three types of RPN; tuning, transpose, and changing the pitch bend range.

### **Tuning**

In Sequencer mode, you can use RPN messages to adjust the tuning of each track. In other modes, you can use RPN messages on the Global MIDI channel to adjust the master tuning parameter of Global mode P1. The procedure is as follows.

1 Select RPN 01.

Transmit [Bn, 64, 01, 65, 00] (control change #100 with a value of 01, and #101 with a value of 00).

2 Use Data Entry messages to adjust the value.

Make settings using [Bn, 06, mm, 26, vv] (control change #06 and #38). A value of 8192 [mm, vv = 40H, 00H] is normal pitch. A value of 0 is -100 cents, and a value of 16383 [mm, vv = 7FH, 7FH] is +100 cents.

# **Transposing**

Only in Sequencer mode, you can use RPN messages to set the transposition for each track. The procedure is as follows.

1 Select RPN 02.

Transmit [Bn, 64, 02, 65, 00] (control change #100 with a value of 02, and #101 with a value of 00).

2 Use Data Entry messages to adjust the value. Normally, however, only the upper byte can be set. Make settings using [Bn, 06, mm] (control change #06). A value of 8192 [mm = 64 = 40H] is normal pitch. A value of 6656 (mm = 52 = 34H) is -12 semitones, and a value of 9728 (mm = 88 = 58H) is +12 semitones.

### Setting the pitch bend range

Only in Sequencer mode, you can use RPN messages to adjust the pitch bend range for each track. The procedure is as follows.

1 Select RPN 00.

Transmit [Bn, 64, 00, 65, 00] (control change #100 with a value of 00, and #101 with a value of 00).

2 Use Data Entry messages to adjust the value. Normally, however, only the upper byte can be set. Make settings using [Bn, 06, mm] (control change #06). A value of 00 (mm = 00) sets a pitch bend range of 0. A value of 1536 (mm = 12 = 0CH) sets a pitch bend range of +12 semitones (1 octave). The TRINITY series allows negative values to be set as well, but only positive values can be set using RPN messages.

# If a note does not stop

If for some reason a note "sticks" (i.e., continues to sound without stopping), pressing the [RESET] key or moving to a different mode will normally solve the problem. If the note was played via MIDI, disconnecting the MIDI cable will stop the note.

MIDI transmits a message known as Active Sensing [FE] at regular intervals. This allows a device that receives this message to know that an external MIDI device is connected. If no MIDI messages are received for a certain length of time, the receiving device will decide that the connection has been broken, and will turn off notes and reset controller values that were received via MIDI.

### Turning off all notes of a channel

When a MIDI All Note Off message [Bn, 7B, 00] (control change #123, data of 00) is received, all notes currently sounding on that channel will be turned off (as though you had released them on the keyboard).

MIDI All Sound Off message [Bn, 78, 00] (control change #120, data of 00) will stop all sound being produced on that channel. While an All Note Off message allows note decays to remain, the All Sound Off message will stop the sound immediately.

These messages are only for use in emergency situations, and are not used while you play, etc.

# Resetting all controllers of a channel

When a MIDI Reset All Controller message [Bn, 79, 00] (control change #121, data of 00) is received, the values will be reset for all controllers currently being used on that channel.

### About system exclusive messages

Manufacturers are free to use system exclusive messages in any way they please. Thus, these messages are used mainly to transmit and receive sound data or editing data for parameters that are unique to a given model of instruments.

On the **TRINITY series**, the system exclusive message format is [F0, 42, 3n, 3B, ff, ..., F7] (n: Global MIDI channel, ff: function code [message type]).

However some exclusive messages are defined to have a specific purpose common to all manufacturers. These are called universal system exclusive messages.

The **TRINITY series** uses the following four universal system exclusive messages.

- When an Inquiry Message Request message [F0, 7E, nn, 06, 01, F7] is received, the TRINITY will respond with an Inquiry Message [F0, 7E, nn, 06, 02, (nine bytes), F7] that means "I am a Korg TRINITY series, system version...".
- A Master Volume message [F0, 7F, nn, 04, 01, vv, mm, F7] (vv: lower byte of value, mm: upper byte of value; together expressing 16384 steps) can adjust the overall volume while preserving the volume balance between timbres of a combination, or between tracks of a song.
- A Master Balance message [F0, 7F, nn, 04, 02, vv, mm, F7] (vv: lower byte of value, mm: upper byte of value; together expressing 16384 steps, where 8192 is the initial setting, and lower values will move increasingly to the left) can adjust the overall pan position while preserving the relative pan position between timbres in a combination or between tracks in a song.

For details on the above messages, refer to MIDI Implementation (Parameter Guide, page 165–183).

# Transmitting sound data settings (Data Dump)

Program, combination, drum kit, sequencer, and global settings can be transmitted as MIDI exclusive messages. Transmitting such settings as an exclusive message is referred to as a Data Dump.

When a data dump is performed, the sound or setting data can be stored on an external device, or can rewrite the settings of another **TRINITY series** instrument.

There are three types of data dumps, as follows.

- The Global mode Data Dump operation (page menu command) can be used to dump various internal memory data.
  - When a **TRINITY series** instrument receives this data, its internal memory will be directly overwritten, so there will be no need to use the Write operation.
- When you select a combination in Combination Play mode while the Global mode P2 Enable Exclusive is checked, data for one combination will be transmitted. When you move from Program Play mode to Program Edit mode, data for one program will be transmitted. These dumps transmit the current data (the data in the edit buffer) of the combination or program that is selected at that time.
  - When a **TRINITY series** instrument receives this data, the data will be received into the edit buffer, so if you want to save it in internal memory, you will need to use the Write operation.
- While the Global mode P2 Enable Exclusive parameter is checked, the above two types of data dumps can also be transmitted in response to a Dump Request message.
   These messages are transmitted and received on the Global MIDI channel.

# Editing sounds, etc.

By using MIDI exclusive messages and data dumps, you can rewrite all programs or individual programs. By using Parameter Change or Drumkit Parameter Change messages, you can edit individual parameters as follows.

#### Using parameter changes

- In Program Play mode, you can edit the 8 performance editor parameters.
- In Program Edit mode, you can edit any parameter except for the program name.
- In Combination Edit mode, you can edit any parameter except for the combination name.

#### Using drumkit parameter changes

In Global mode, you can edit only the drum kit.
 Since Global parameters (other than drum kit parameters) or sequencer song data cannot be edited individually, this data is transferred using a data dump.

First, check the Global mode P2 Enable Exclusive setting so that the Exclusive data can be trans-

mitted/received. When you then change modes on the **TRINITY**, a Mode Change will be transmitted. When you change programs or combinations, data for one program or one combination will be transmitted together with the Program Change message. When you edit individual parameters, Parameter Change or Drumkit Parameter Change messages will be transmitted.

When these messages are received, the same edit will be performed as occurred on the transmitting TRINITY.

When MIDI exclusive data is received and has been processed, a Data Load Completed message will be transmitted. The controlling master device should not transmit the next data until it receives this message (or until sufficient time has elapsed).

Data dumps of all programs or all combinations in the internal memory that you execute in Global mode are sent directly into the internal memory of the receiving device, so there is no need to use the Write operation. However data dumps of 1 program or 1 combination in the edit buffer, (or parameter change edits) affect only the data in the edit buffer, and will not be stored in internal memory unless you write the data. If you re-select the program or combination, this data will be lost

To write data, you can either press the [REC/WRITE] key, or use a MIDI exclusive Program Write message or Combination Write message.

### About performance editing

The Performance Editor allows you to edit main parameters while still remaining in Program Play mode. While the Global mode P2 Enable Exclusive is checked and the unit is ready for transmission/reception of the Exclusive data, when you use the Performance Editor, exclusive parameter change messages will be transmitted at the same time that the sound changes.

When these messages are received, performance editing will take place on the receiving device as well. After editing, you can write the data to store it in internal memory or on a floppy disk.

These messages are transmitted and received on the Global MIDI channel.

# Connecting the TRINITY to an external device for use as a multi-timbral tone generator

The **TRINITY** can be connected to an external device and played as a multi-timbral tone generator in the following ways.

- MIDI messages from the external device will play a combination. (The TRINITY will function as an 8 timbre tone generator.) The overall settings of the TRINITY (programs, levels, effects, etc.) can be selected by using Program Change messages to select combinations.
- MIDI messages from the external device can play a song. (The TRINITY will function as a 16 timbre tone generator.) However if the Clock Source is INT, it will not be possible to select overall settings.
- MIDI Clock messages from the external device can be used to control playback of the TRIN-ITY's sequencer (set the Clock Source of the TRINITY's sequencer to EXT). (Refer to "Synchronizing the sequencer playback.") The overall settings of the TRINITY can be selected by using Song Select messages to select songs.

### Synchronizing the sequencer playback

In Sequencer mode, the TRINITY's sequencer can playback in synchronization with external devices. The Global mode Clock Source setting will determine whether the TRINITY will be the master (the controlling device) or the slave (the controlled device).

- If the P1 MIDI Clock parameter in Global mode is set to Internal, the TRINITY will be the master
  - Playback data from the **TRINITY** will playback and control the internal tone generator. Tracks for which the Track Status is EXT or BOTH will transmit their data via MIDI, so that tone generators or synthesizers connected to MIDI OUT will also play. Since exclusive data cannot be recorded on the **TRINITY's** sequencer, you will need to use a data dump if the slave device is another **TRINITY**. If the slave device is a different model, use the data filter function of Disk mode.
- If the P1 MIDI Clock parameter in Global mode is set to External, the TRINITY will be the slave
  - It will no longer be possible to control the **TRINITY**'s own sequencer from the front panel; it will be controlled by the external device connected to MIDI IN. When the external sequencer is

played back, the **TRINITY's** sequencer will synchronize to the clock of the external sequencer, so you will need to set the time signature and starting measures of the two sequencers to match beforehand. Even if the MIDI Clock is set to External so that the sequencer is controlled from outside, tracks whose Track Status is EXT or BOTH will still transmit their data.

### Recording playback data from an external sequencer

There are two ways in which you can playback an external sequencer and record its playback data on the TRINITY's sequencer.

- Set the P1 MIDI Clock in Global mode to Internal. Begin recording on the TRINITY, and then start playback on the external sequencer to record MIDI messages "asynchronously." The playback data sent via MIDI will simply be recorded just as it arrives, so the song can be later played back correctly by the TRINITY's sequencer, but there will be no measure divisions, and it will be difficult to edit the data later.
- Set the P1 MIDI Clock in Global mode to External. In this method, the time at which recording begins and the tempo etc. are determined by the external sequencer. Since recording will take place in synchronization, measure divisions will be maintained. (However you will still need to set the time signature before recording.) However tempo changes that occur during playback will not be recorded, so you will have to insert tempo change data later. This method is used for normal multitrack recording.

### About GM

If a synthesizer is GM compatible, you can use any programs or voices regardless of the manufacturer or model. Refer to "Playback a GM Score (GM music data)" on page 74 for more information on playing back a gm score.

### **About Standard MIDI Files**

Standard MIDI File (SMF) is a disk data format that makes it possible to exchange sequencer play-back data on floppy disk, regardless of the manufacturer or model of instrument that created the data. Each song occupies one file. On the **TRINITY**, you can select either format 0 or format 1 when saving a Standard MIDI File in Disk mode.

- When data saved by the TRINITY in format 1 is loaded into another device, the track assignments may be "skewed" from the original tracks. This is due to the fact that tracks which contain no playback data are omitted, and other tracks move up to take their place. It has no effect on the playback.
- When data saved by another device in format 1 is loaded into the TRINITY, the track assignments may be "skewed" from the original tracks. This is due to the fact that tracks which contain no playback data are omitted, and other tracks moved up to take their place. It has no effect on the playback.

Sequence data that is saved in the **TRINITY's** own format will contain patterns and more detailed settings that are not included in a Standard MIDI File. When exchanging sequence data between different instruments of the **TRINITY series**, it is recommended that you save sequence data in the **TRINITY series** format.

# 11. When you want to...

# Playback the TRINITY to control other MIDI equipment

The MIDI messages transmitted by the **TRINITY's** keyboard or controllers (joystick, etc.) can play external tone generators, or record data on external sequencers.

The MIDI data that is transmitted by the TRINITY depends on the mode.

In Program Play mode, all data will be transmitted on the Global MIDI channel.

In Combination Play mode, all data will be transmitted on the Global MIDI channel, and in addition, timbres whose Timbre Mode setting (settable independently for each timbre) is set to EXT (External) will simultaneously transmit data according to their own settings (transpose and MIDI channel settings). For each type of data, you can specify whether it will or will not be transmitted.

In Sequencer mode, all data will be transmitted on the channel selected for each track in P1 (for tracks whose Track Status is set to either EXT or BOTH). (Data transmitted during sequencer playback will be discussed later.)

# Receive Program Change and Bank Select messages in Combination Play mode to select combinations and timbre programs

When a Program Change or Bank Select message is received on the Global MIDI channel, the combination will change. Messages on other MIDI channels will select programs for timbres (whose Timbre Mode is INT) within the combination whose channel matches the channel of the incoming message. This reception status can be changed as follows.

If in Global mode the Combination Change setting is un-checked (the above paragraph assumed that it was checked), the combination will not change even if Program Change and Bank Change messages are received on the Global MIDI channel. Instead, any timbres with a matching MIDI channel (and a Timbre Mode setting of INT) will change programs.

You can specify for each timbre in a combination whether or not it will receive Program Change and Bank Select messages. For example if two timbres (on the same MIDI channel) are set to different programs, two different sounds will be play for each note, but if a Program Change is received they will both change to the same program. However if you set one of these timbres so that it will not receive Program Changes, only the other timbre will change programs. This setting is made in Combination Edit mode P4.

# Connect a computer etc. and use it to store TRINITY series sound data and settings

This can be done using MIDI Data Dump.

Various types of sound data and settings can be transmitted and received using a MIDI exclusive data dump.

The following types of data can be dumped: program, combination, drumkit, some global parameters, and song data. You can transmit all the data at once, in banks, or in individual units.

Data dump transmissions are performed in Global mode.

When you change a combination, data of that combination will be transmitted. When you enter Program Edit mode or use the Performance Editor, data of that program will be transmitted.

Data dumps can be received only if the Global mode Enable Exclusive setting is checked. However data dumps can be received whether or not this setting is checked as long as you are in the data dump transmission page (Global mode P2 page menu).

Data dumps are transmitted and received on the Global MIDI channel.

# Edit parameters via MIDI

You can edit the parameters of the TRINITY using Parameter Change exclusive messages.

If Global mode Enable Exclusive is checked, parameter change messages will be transmitted when you edit in Combination Edit mode or Program Edit mode, or when you use the performance editor.

Parameter Change messages contain the number of the parameter, and the current value. Another **TRINITY series** instrument that receives these messages (if it is receiving exclusive data) will perform the corresponding edit on its own data.

Since edits are performed on the data in the edit buffer, they are not stored into internal memory unless you write the data. Data can be written in the usual way by either using the [REC/WRITE] key or a writing command, or by using a Write Request exclusive message.

If the Global mode Enable Exclusive setting is checked, editing a drumkit in Global mode P5 will cause Drum Parameter Change messages to be transmitted. These are essentially the same as Parameter Change messages, but the changes will be saved in internal memory without the need for the Write operation.

# Use the TRINITY's sequencer to control connected MIDI equipment

Musical data recorded on the **TRINITY's** sequencer can play the internal tone generator, and can in addition play external tone generators or be recorded on external sequencers.

Tracks whose Track Status is set to EXT or BOTH will transmit the data recorded on them via MIDI. Of this data, external tone generators will receive (and play) the data whose channels match their own MIDI channel setting.

You can also control an external sequencer (start/stop and tempo, etc.) from the TRINITY.

When an external sequencer set to operate on an external clock receives this control data, it will playback its recorded data.

# Use the TRINITY as a multi-timbral tone generator played by a connected sequencer

MIDI messages transmitted from an external sequencer can play the **TRINITY** as a multi-timbral tone generator.

Tracks whose Track Status is INT or BOTH will sound in response to incoming MIDI data whose channel matches their own. This means that musical data containing multiple parts each on their own MIDI channel can play the **TRINITY** as a multi-timbral tone generator.

An external sequencer can also control the **TRINITY's** internal sequencer (start/stop and tempo, etc.).

When the Global mode MIDI Clock setting is External, the internal tempo setting will be ignored, and the recorded sequence data of the internal sequencer will playback in synchronization with control messages received from outside.

# Tune the TRINITY

Use the Global mode Master Tune setting.

- 1 Press the [GLOBAL] key to enter Global mode.
- 2 Press the [P1] key.
- 3 Select Master Tune.
- 4 Use the VALUE controllers to set the value. The setting is made in units of a cent, and the Hz setting (the frequency of A4) will also be displayed.

# Restore the factory sounds and settings

In Disk mode, load the preload data from the included floppy disk.

- 1 Insert the included floppy disk into the disk drive.
- 2 Press the [DISK] key to enter Disk mode.
- 3 Press the tab 1 button (Load).
- 4 Select "PRELOAD1.PCG" or "PRELOAD1.SNG".
- 5 Press the page menu button.
- 6 Select Load Selected.
- 7 Check the check box. (This will cause both sound data and playback data to be loaded.)
- 8 Press the OK button, and data loading will begin.
- 9 In a half a minute or so, loading will end, and the display will indicate Completed. Press the OK button to exit the page menu.

# Adjust the contrast of the LCD screen

Use the rear panel contrast knob to adjust the contrast.

# Use a pedal switch to select programs or combinations

- 1 Connect a pedal switch to the rear panel.
- 2 Press the [GLOBAL] key to enter Global mode.
- 3 Press the [P1] key.
- 4 In Foot Pedal/Foot Switch Assign, select Foot Switch.
- 5 Select either Program Up or Program Down.
- 6 Move to Program Play mode or Combination Play mode.
- 7 Each time you press the pedal switch, the program or combination will change.
  - \* If the polarity of the switch pedal is incorrect, change the Foot Switch Polarity setting located below Foot Switch.

# Adjust the way that velocity affects the sound

- 1 Press the [GLOBAL] key to enter Global mode.
- 2 Press the [P1] key.
- 3 In Curve, select Velocity.
- 4 Specify the velocity curve.
  - 4 is standard. For lower numbers, the sound will not change unless you play strongly. For higher numbers, the sound will change significantly even if you play normally. 7 and 8 are stable for medium-strength notes.
  - \* This setting affects the operation of the entire instrument.
  - \* Each program has parameters that adjust the change produced by velocity (playing strength). Editing these will affect the way in which the change occurs. These settings are made in Program Edit mode, and can be made independently and in detail.

# Simultaneously play two or more programs

A combination allows you to simultaneously play two or more programs in a variety of ways. Here's how to make settings for a "layer."

- 1 Press the [COMBI] key, and then press the [EDIT] key to enter Combination Edit mode.
- 2 Press the [P1] key.
- 3 Press the tab 1 button (Timb Param 1).
- 4 Select a timbre on which you will play one of the desired programs, and select the bank and program number for that program.
- 5 In the same page, set Timb Mode to INT, and set the MIDI channel to Gch (Global MIDI channel).
- 6 Press the tab 2 button (Timb Param 2) and adjust the Volume in that page. As necessary, adjust Pan, Send 1, and Send 2 as well.
- 7 Press the [P3] key.
- 8 Press the tab 1 button (Key Zone), and set the Top Key to G9, the Bottom Key to C–1, and the Top Slope and Bottom Slope to 0.

- 9 Press the tab 2 button (Vel Zone), and set the Top Vel to 127, the Bottom Vel to 1, and the Top Slope and Bottom Slope to 0.
- 0 As desired, make other settings for the timbre.
- A Repeat steps 4 0 to make settings for other timbres, for as many programs as you want to play together.
- B Play the keyboard, and the programs that you specified here will sound simultaneously.

# Play different sounds in the left and right hands

A combination allows you to simultaneously play two or more programs in a variety of ways. Here's how to make settings for a "split."

The procedure is the same for the previous section on "Simultaneously play two or more programs," but in step 8 , set the Top Key and Bottom Key to the keyboard location where you want to divide the different sounds (the upper limit and lower limit for which each program will sound). Set the Top Slope and Bottom Slope to 0.

# Change the sound

In Program Edit mode you can edit the various parameters to change the sound or create your own sounds. For details refer to the Parameter Guide.

You can also make simple edits in Program Play mode, without having to enter Program Edit mode. In Program Play mode, the eight sliders displayed in the lower half of the screen are assigned to major parameters used to adjust the sound. By adjusting these you can change the sound in various ways, and this is an easy way to adjust the tone. When you finish editing the sound, use the Write operation to save the data into memory.

# Save a sound that you create

An edited program (sound) will be lost if you select a different program or turn the power off. If you wish to keep an edited program or combination, you must write it into internal memory. There are two ways to write data.

One is to select Update Program (Combination) from the page menu of Program Play mode or Combination Play mode, so that the edited data will be written into the currently selected program number or combination number.

The other is to select Write Program (Combination) from the page menu of Program Edit mode or Combination Edit mode, and write the data into the specified program number or combination number.

You can also press the [REC/WRITE] key to write a program or combination. This will write the data into the currently selected program number or combination number. Before you can write data, you must un-check the Global mode P2 setting Protect Program or Protect Combination.

### Use the TRINITY as a MIDI data filer

MIDI exclusive data can be received from an external device and saved on a floppy disk (the Data Filter function). This is done by selecting the Disk mode P1 menu page item Save Exclusive.

# Playback a GM Score (GM music data)

The **TRINITY** is not GM compatible, but can playback a GM score if you load the appropriate sound data and sequencer reset data from the included floppy disk.

From the included floppy disk, load GENERAL.PCG and GENERAL.SNG. Since the two files have the same filename, checking the check box in the loading display will cause them to be loaded together.

When this data is loaded, program bank A will contain sounds in the same arrangement as GM, program bank B will contain the same drum sounds as GM, the global settings will be initialized appropriately for GM, and sequencer song0 will be initialized for GM. This completes the preparations.

There are two ways to playback a GM score. One way is to load a GM score that was saved as SMF data into the TRINITY and play it back using the internal sequencer. The other way is to use an external sequencer to play back the GM data for performance on the TRINITY. In either case, use song0 of Sequencer mode.

Each time a song finishes playing back, press the [RESET] key to initialize the settings of each track.

# 12. Troubleshooting

| Problem                                                                          | Action                                                                                                    |  |
|----------------------------------------------------------------------------------|----------------------------------------------------------------------------------------------------|--|
| Power does not come on when the power switch is pressed.                         | Is the power cable connected to an AC outlet?                                                                                                    |  |
| Power is on but nothing appears in the LCD.                                      | Is the rear panel CONTRAST knob adjusted?                                                                                                    |  |
| Can't input data correctly using touch-view operation.                           | Did your finger move between the time when you pressed the button and when you released the button?  Are you using your fingertip to operate the touch-view panel?  Is the sensitivity of the touch panel adjusted correctly? (Use the Global mode P1 page menu command to make adjustments.)                                                                                                    |  |
| No sound.                                                                        | <ul> <li>Are connections made correctly to your amp, mixer, or headphones?</li> <li>Is your amp or mixer turned on and set correctly?</li> <li>Is the volume raised?</li> <li>Is the Global mode P1 Local Control On setting checked?</li> <li>In Program Play mode, does the MIDI channel of the data being transmitted from an external device match the Global MIDI channel of the TRINITY?</li> </ul> |  |
| Some keys produce sound, others do not.                                          | Are you playing keys that produce no sound because of their Split settings (keyboard assignments)?     Is the Global mode P1 Note Receive parameter set to All?                                                                                                    |  |
| Sound does not stop.                                                             | Is the Program Edit mode P1 Hold setting un-checked?     Is the Global mode P1 Sustain Pedal Polarity setting correct?     For an oscillator whose amp EG Sustain Level is set above 0, is the Delay Time set to other than Key Off? (Program Edit mode P1–2)                                                                                                    |  |
| Can't control via MIDI.                                                          | Are the MIDI cables connected correctly?     Are settings made so that the MIDI data is being received on the same channel on which the transmitting device is sending it?     Is the Global mode P2 Filter setting checked?                                                                                                    |  |
| Can't write programs or combinations.                                            | Is the Global mode P2 Protect setting un-checked?                                                                                                    |  |
| Playing the keyboard does not produce the specified drum sound.                  | Is the Global mode P1 Key Transpose setting at +00?     Is the Octave set to 8'?                                                                                                    |  |
| In Combination Play mode, can't use MIDI Program Changes to select combinations. | Is the Enable Combination Change setting checked in Global mode P2 Filter?                                                                                                    |  |
| In Combination Play mode, can't use MIDI Program Changes to select programs.     | Is the Enable Program Change setting checked in Global mode P2 Filter?                                                                                                    |  |
| In Combination Play mode, certain keys produce no sound.                         | Are the key zone parameters in Combination Edit P3 set to produce key splits?                                                                                                    |  |
| Can't select the screen pages for Oscillator 2, Filter 2, or Amp 2.              | Is the currently selected program set to double mode?                                                                                                    |  |
| The selected song does not playback.                                             | Does the song contain playback data? Is the Global mode P1 MIDI Clock setting set to Internal? If you are using an external clock source, is MIDI Clock set to External, and the external device correctly transmitting MIDI Clock messages?  Are the Sequencer mode P2–2(3) Track Status settings set to either INT or BOTH?                                                                             |  |
| Can't record on the sequencer.                                                   | Is the Global mode P2 Protect setting Protect Song un-checked?     Is the remaining amount of memory at 0%?                                                                                                    |  |
| Can't format a floppy disk.                                                      | <ul> <li>Is the floppy disk a 3.5 inch 2DD or 2HD?</li> <li>Is the floppy disk inserted correctly?</li> <li>Is the write protect tab of the floppy disk covering the hole in the "write permit" position?</li> </ul>                                                                                                    |  |
| Can't save data to a floppy disk.                                                | <ul> <li>Is the floppy disk inserted correctly?</li> <li>Is the floppy disk formatted?</li> <li>Is the write protect tab of the floppy disk covering the hold in the "write permit" position?</li> </ul>                                                                                                    |  |
| Can't load data from a floppy disk.                                              | Is the floppy disk inserted correctly?     Does the floppy disk contain data?     Is the Global mode P2 Protect setting un-checked for the type of data that you wish to load?                                                                                                    |  |